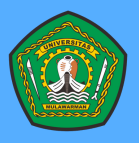

**FAKULTAS KEHUTANAN**

**UNIVERSITAS MULAWARMAN**

**PANDUAN PRAKTIKUM PENGELOLAAN DAS (ANALISIS DATA SPASIAL DAS MENGGUNAKAN ARC GIS)**

**DISUSUN OLEH :** Y Budi Sulistioadi Rachmad Mulyadi

**DIPRESENTASIKAN UNTUK :** Semester Genap Tahun Ajaran 2021/2022

# **1. DELINEASI DAN MORFOMETRI DAS**

Materi : Delineasi dan Morfometri DAS Tempat : Laboratorium Konservasi Tanah-Air dan Iklim Sifat Kegiatan : Individu dengan 1 laporan per kelompok

# **1.1. TUJUAN PRAKTIKUM**

Setelah mengikuti kegiatan praktikum pada pokok bahasan ini, mahasiswa diharapkan mampu melakukan identifikasi sebagian dari kondisi biogeofisik sebuah DAS/Sub DAS dan merumuskannya dalam suatu deskripsi karakteristik biogeofisik DAS. Kondisi biogeofisik DAS yang dideskripsikan dalam acara praktikum ini merupakan hasil dari kegiatan:

# **Tahap 1: Delineasi DAS**

- 1. Delineasi batas DAS dari peta topografi
- 2. Menghitung luas dan keliling DAS
- 3. Menghitung panjang sungai utama dan total panjang sungai

# **Tahap 2: Morfometri DAS**

- 4. Menentukan ordo dari setiap segmen sungai dengan metode Strahler
- 5. Menghitung panjang sungai untuk setiap ordo
- 6. Menghitung parameter bentuk DAS
- 7. Menghitung parameter pola pengaliran

# **1.2. ALAT DAN BAHAN**

Setiap langkah dalam praktikum dalam pokok bahasan ini dikerjakan menggunakan komputer dan perangkat lunak *(software)* Sistem Informasi Geografis (SIG/GIS). Dengan demikian alat satu-satunya yang dibutuhkan dalam praktikum ini adalah

- Komputer dengan sistem operasi Windows (XP, Vista, 7, 8 atau Windows 10)
- *Software* ArcGIS Desktop versi 10.x yang telah terinstall pada komputer yang digunakan untuk praktikum. Mahasiswa disarankan untuk menggunakan versi student yang dapat dimohon lisensinya melalui formulir online di [http://bit.ly/ArcGIS\\_UNMUL\\_Form.](http://bit.ly/ArcGIS_UNMUL_Form) Lisensi ini berlaku selama 1 tahun dan dapat

diperpanjang hingga maksimal 3 tahun. Selain itu, mahasiswa juga dapat menggunakan *software* ArcGIS Desktop 10.4 versi Trial yang dapat dijalankan selama 60 hari sejak instalasi dan registrasi dilakukan. Registrasi dan aktivasi lisensi trial dapat dilakukan di<http://www.arcgis.com/>

• Fungsi tambahan *(Extension)* dari *software* ArcGIS berupa *Spatial Analyst Extension*  untuk mendukung proses delineasi DAS, yang instalasinya termasuk di dalam proses instalasi standar ArcGIS Desktop 10.x

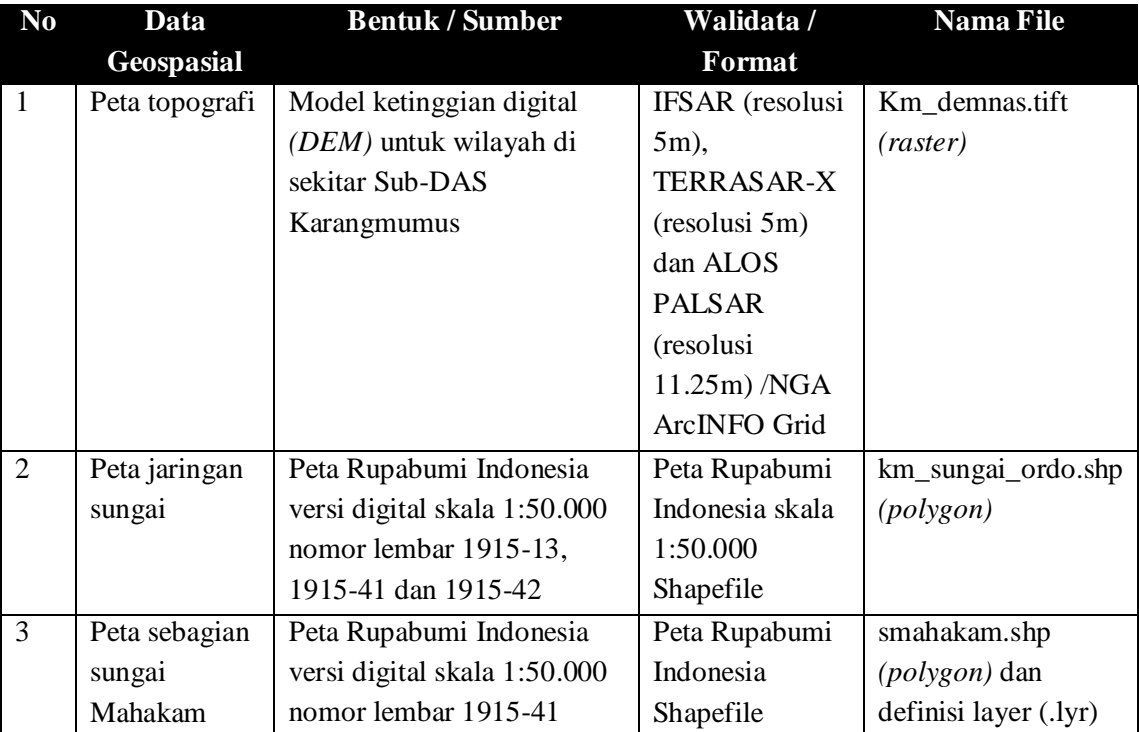

### Bahan-bahan praktikum yang diperlukan berupa data geospasial sebagai berikut:

# **1.3. TAHAPAN KEGIATAN**

### **1.3.1. Persiapan**

Sebelum melakukan penentuan batas DAS, terlebih dahulu dilakukan langkah-langkah berikut untuk memudahkan dan mengorganisir hasil-hasil setiap langkah selanjutnya.

- a. Copy data ke direktori kerja di komputer, **hindari menggunakan spasi** dalam penamaan folder (misalnya: D:\praktikum\pdas\)
- b. Atur kembali data menggunakan ArcCatalog, kumpulkan data yang berformat sama dalam satu folder untuk memudahkan proses selanjutnya.
- c. Buat File Geodatabase atau folder untuk menempatkan hasil sementara dari tiap proses yang dilakukan hingga batas DAS dapat terdefinisikan. Ada tujuh langkah dalam penentuan batas DAS, maka ada baiknya hasil-hasil sementaranya dikumpulkan dalam satu wadah. Untuk membuat File Geodatabase, silakan mengklik kanan pada direktori kerja kemudian pilih *New* dan *File Geodatabase*. Beri nama "km.gdb"(tanpa spasi) dan klik OK untuk menyelesaikan pembuatan *File Geodatabase*.

d. Untuk memudahkan langkah selanjutnya, output sementara dari setiap proses dapat diatur untuk selalu disimpan pada File Geodatabase yang baru saja dibuat. Klik menu *Geoprocessing* pada menu utama, pilih *Environment*. Klik pada bagian *Workspace*, lalu masukkan *File Geodabatase* yang tadi dibuat sebagai wadah atau kontainer untuk semua data yang dihasilkan dari setiap langkah penentuan batas DAS.

# **1.3.2. Delineasi DAS**

Proses delineasi DAS dilakukan sepenuhnya dengan bantuan *software* ArcGIS Desktop 10.x dan dilakukan berdasarkan data elevasi digital (DEM) dan indikasi lokasi outlet Sub-DAS Karangmumus. Data elevasi digital yang digunakan bersumber dari data elevasi global *Shuttle Radar Topographic Mission* (SRTM) yang diproduksi oleh *United States National Geospatial-Intelligence Agency* (US NGA) dan *National Aeronautics and Space Administration* (NASA) pada tahun 2000. Urutan proses delineasi DAS dilakukan mengikuti standar analisis hidrologi pada *software* ArcGIS yang dilengkapi dengan modul Spatial Analyst. Secara mendetail, langkah-langkah delineasi DAS adalah sebagai berikut:

a. Fill

Proses "Fill" dilakukan untuk meminimalisir kesalahan dalam delineasi batas DAS akibat kekosongan sebagian data dari sumber aslinya. ArcGIS akan menghitung nilai elevasi yang tidak diketahui dengan merata-ratakan nilai elevasi di 8 pixel sebelahnya. Untuk melakukan proses ini:

- Buka ArcToolbox, akses menu Spatial Analyst Tools Hydrology kemudian dobel klik tool "Fill"
- Isikan input data grid "km00dem" pada isian "Input Surface Raster"
- Pastikan lokasi output adalah geodatabase bernama km.gdb yang tadi telah dibuat dalam tahap persiapan dan beri nama "km01fill" pada isian "Output Surface Raster"
- Klik OK
- Periksa kembali apakah data bernama "km01fill" dengan format grid sudah ada pada area gambar maupun di dalam direktori tempat anda bekerja

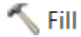

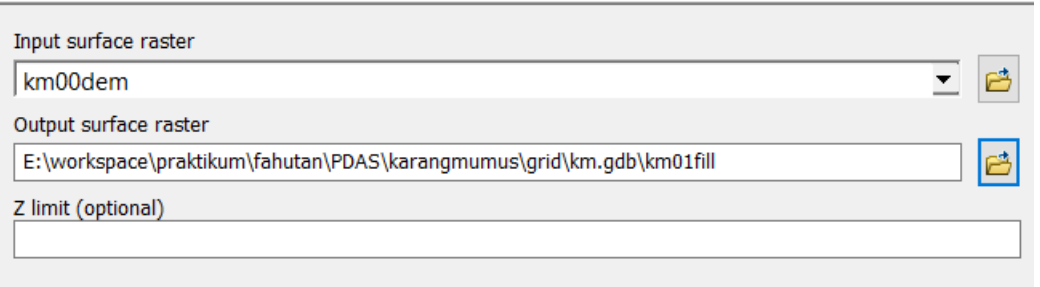

**Gambar 1**. Dialog box data input dan output pada proses "Fill"

### b. Flow Direction

Proses "Flow Direction" dilakukan untuk menentukan arah aliran air pada setiap *cell* model elevasi digital yang digunakan dalam kegiatan ini. Sesuai dengan hukum gravitasi, air selalu mengalir dari tempat yang tinggi ke tempat yang (paling) rendah. Oleh sebab itu, *software* ArcGIS akan menentukan arah aliran air dengan mencari *cell*  dengan elevasi terendah di antara delapan *cell* yang berada di sekeliling *cell* yang bersangkutan, sebagaimana digambarkan sebagai berikut:

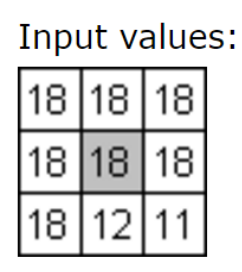

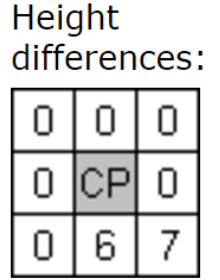

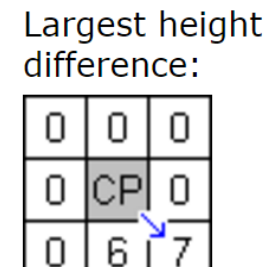

Output flow direction:

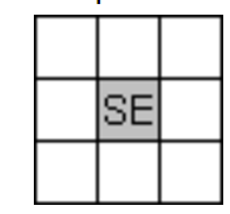

**Gambar 2**. Konsep perhitungan flow direction untuk setiap cell

Flow direction dapat dihitung dengan *software* ArcGIS dengan cara sebagai berikut:

- Buka ArcToolbox, akses menu Spatial Analyst Tools Hydrology kemudian dobel klik tool "Flow Direction"
- Isikan input data grid "km01fill" pada isian "Input Surface Raster"
- Pastikan lokasi output adalah geodatabase bernama km.gdb yang tadi telah dibuat dalam tahap persiapan dan beri nama "km02flowdir" pada isian "Output Surface Raster"
- Klik OK
- Periksa kembali apakah data bernama "km02flowdir" dengan format grid sudah ada pada area gambar maupun di dalam direktori tempat anda bekerja

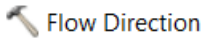

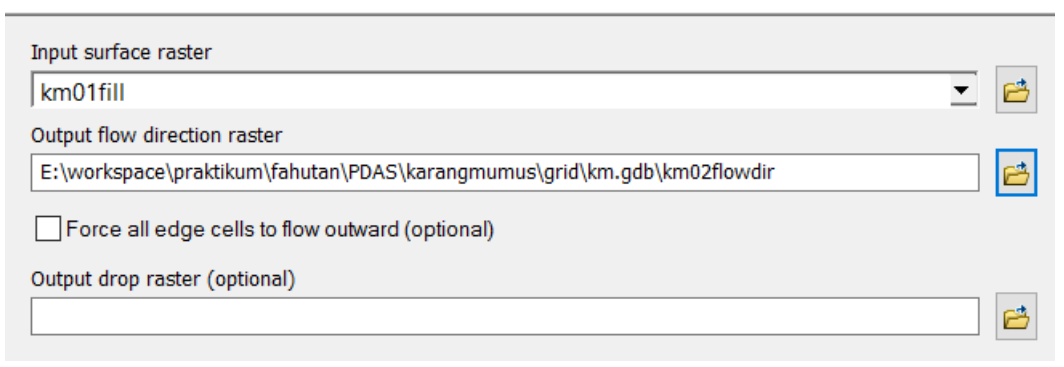

**Gambar 3**. Dialog box data input dan output pada proses "Flow Direction"

### c. Flow Accumulation

Proses "Flow Accumulation" dilakukan untuk menghitung jumlah aliran air yang terakumulasikan dalam setiap *cell* pada saat terjadi limpasan permukaan pada semua *cell* yang berkontribusi terhadap genangan air pada *cell* yang bersangkutan. Perhitungan ini dilakukan berdasarkan informasi arah aliran air yang telah diperoleh pada proses "Flow Direction" sebelumnya. Flow accumulation dapat dihitung dengan *software* ArcGIS sebagai berikut:

- Buka ArcToolbox, akses menu Spatial Analyst Tools Hydrology kemudian dobel klik tool "Flow Acc"
- Isikan input data grid "km02flowdir" pada isian "Input Surface Raster"
- Pastikan lokasi output adalah geodatabase bernama km.gdb yang tadi telah dibuat dalam tahap persiapan dan beri nama "km03flowacc" pada isian "Output Surface Raster"
- Klik OK
- Periksa kembali apakah data bernama "km03flowacc" dengan format grid sudah ada pada area gambar maupun di dalam direktori tempat anda bekerja

#### Flow Accumulation

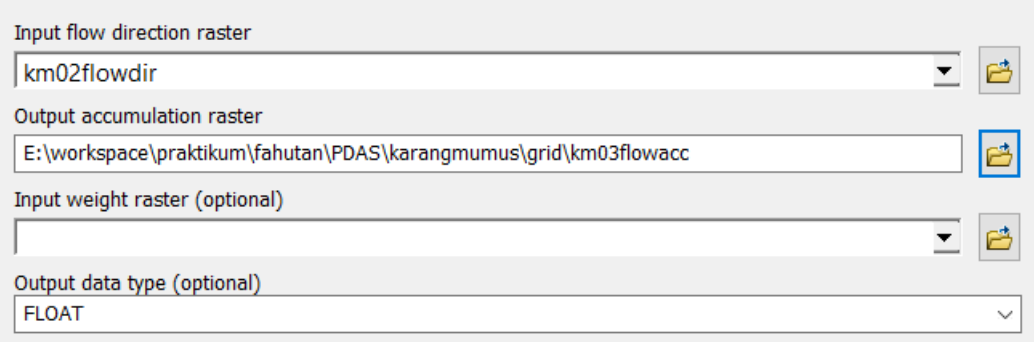

**Gambar 4**. Dialog box data input dan output pada proses "Flow Accumulation"

d. Import Outlet (Pour Point)

Pada tahap selanjutnya, anda akan melakukan digitasi letak outlet dari SubDAS Karangmumus kemudian mengimpornya ke dalam format data raster untuk digunakan pada langkah selanjutnya. Untuk tahap ini, anda membutuhkan data vektor "smahakam.shp" yang telah didefinisikan simbolnya sebagai file layer bernama "Sungai Mahakam (Polygon).lyr".

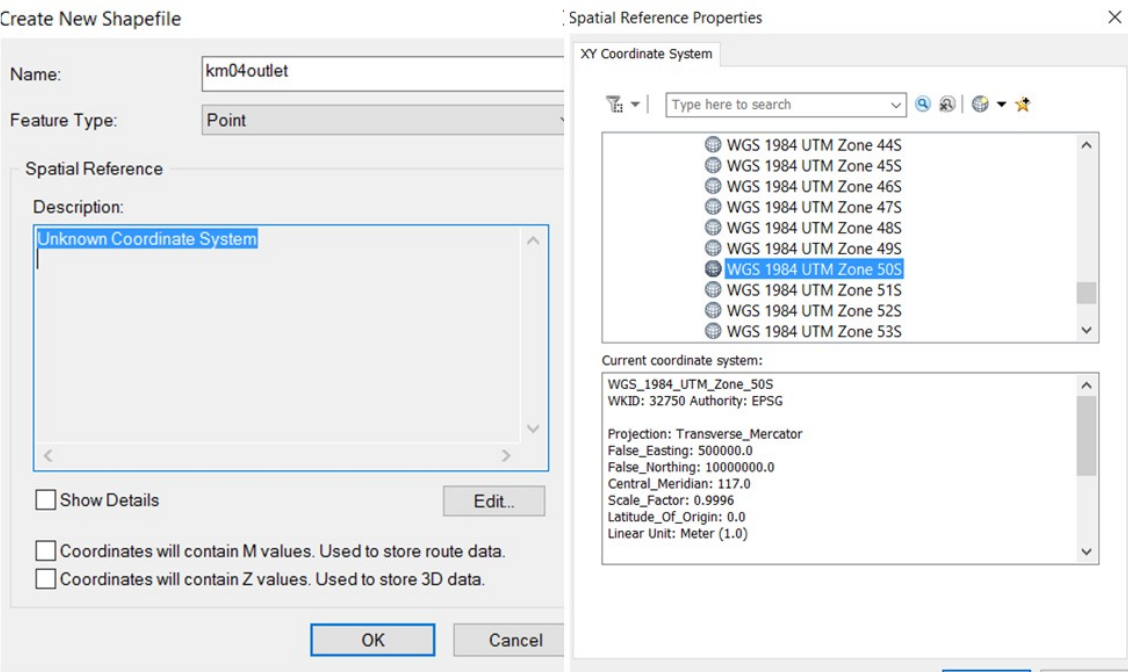

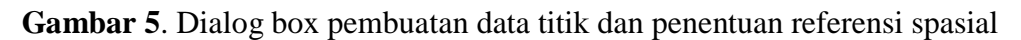

Pada ArcGIS anda dapat melakukan:

- Buka ArcCatalog dan buka direktori kerja dimana tersimpan data vektor anda (misalnya pada direktori D:\pdas\karangmumus\shp)
- Klik kanan pada direktori "shp" kemudian pilih "New" dan pilih "Shapefile"
- Dalam dialog box yang muncul, pilihlah jenis data spasial "Point" untuk membuat data vektor berupa titik. Selanjutnya isikan nama data yang anda akan buat (misalnya: km04outlet) kemudian definisikan sistem koordinat dan proyeksinya dengan meng-klik tombol "Edit" pada bagian bawah kotak informasi "Spatial Reference". Masukkan sistem koordinat dengan hirarki sebagai berikut: Projected Coordinate System – UTM – WGS 1984 – Southern Hemisphere –WGS84 UTM Zone 50S
- Klik OK dua kali, maka anda akan mendapatkan satu *Shapefile* baru dengan nama km04outlet.shp dalam direktori "shp" anda. Sekarang anda akan membuat satu titik baru untuk data ini
- Bila toolbar "Editor" anda belum ada pada bagian atas *software*, aktifkan dengan meng-klik bagian kosong di kanan atas kemudian pilih "Editor" toolbar, maka Editor toolbar akan muncul dan siap digunakan
- Klik tombol "Start Editing" pada Editor toolbar, kemudian pilihlah data titik km04outlet untuk memulai mengedit data ini

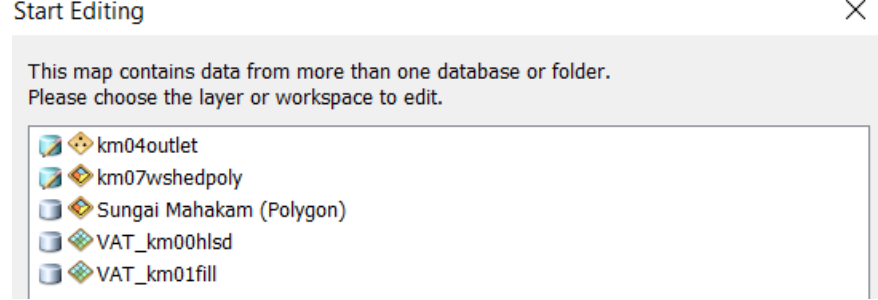

### **Gambar 6**. Pemilihan data yang diedit

- Buka layer vektor lain yang bernama "Sungai Mahakam (Polygon).lyr" dengan menyeretnya dari ArcCatalog ke bidang gambar, atau dipanggil lewat icon "Add Layer" pada standard toolbar. Bila anda menemukan tanda seru merah pada daftar isi (Table of Contents) dan datanya tidak terbuka, klik kanan pada nama data dimaksud dalam daftar isi kemudian pilih "Data – Repair Data Source". Selanjutnya pilih data bernama smahakam.shp dan klik OK, maka layer Sungai Mahakam (Polygon) seharusnya sudah tampil di bidang gambar. Selain layer ini, anda juga membutuhkan satu data lain yaitu "Km\_sungai\_utama.shp". Tampilkan dalam bidang gambar dengan cara yang sama.
- Zoom in ke bagian dimana muara Sungai Karangmumus bertemu dengan Sungai Mahakam, kemudian aktifkan "Create Features" tool dari Editor toolbar (icon paling kanan) dan pilih nama data yang akan anda edit (km04outlet). Pada pilihan "Construction Tools" di bagian bawah "Create Features" window, pilihlah "Point" untuk membuat data titik

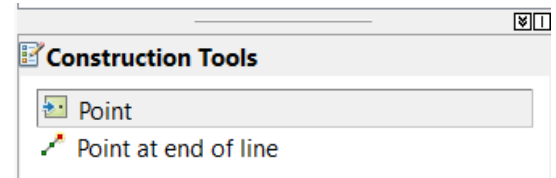

**Gambar 7**. Pemilihan "Point" pada "Construction Tools" saat memulai editing

- Dekatkan mouse ke arah pertemuan muara sungai Karangmumus dengan Sungai Mahakam dan buatlah satu titik tepat pada pertemuannya. Jika tingkat zoom cukup baik, anda akan melihat tulisan "Sungai Mahakam (Polygon): Vertex" di atas mouse anda bila mouse berada di salah satu titik yang membentuk data polygon Sungai Mahakam. Klik pada saat tulisan tersebut muncul, maka anda akan membuat titik di tempat yang tepat di pertemuan antara Sungai Karangmumus dan Sungai Mahakam
- Klik tombol Editor Stop Editing untuk menutup sesi editing dan jangan lupa untuk menyimpan hasil editing yang baru dilakukan.
- e. Snap Pour Point

Langkah terakhir sebelum mengeksekusi perintah delineasi DAS adalah mengubah format data titik outlet yang sebelumnya dibuat menjadi data raster. Pada ArcGIS hal ini dilakukan dengan cara:

• Buka ArcToolbox, akses menu Spatial Analyst Tools – Hydrology kemudian dobel klik tool "Snap Pour Point"

- Isikan input data grid "km04outlet" pada isian "Input Raster or Feature Pour Point Data"
- Isikan input data grid "km03flowacc" pada isian "Input Accumulation Raster"
- Pastikan lokasi output adalah geodatabase bernama km.gdb yang tadi telah dibuat dalam tahap persiapan dan beri nama "km05snappp" pada isian "Output Raster"
- Abaikan yang lain, kemudian klik OK
- Periksa kembali apakah data bernama "km05snappp" dengan format grid sudah ada pada area gambar maupun di dalam direktori tempat anda bekerja

#### Snap Pour Point

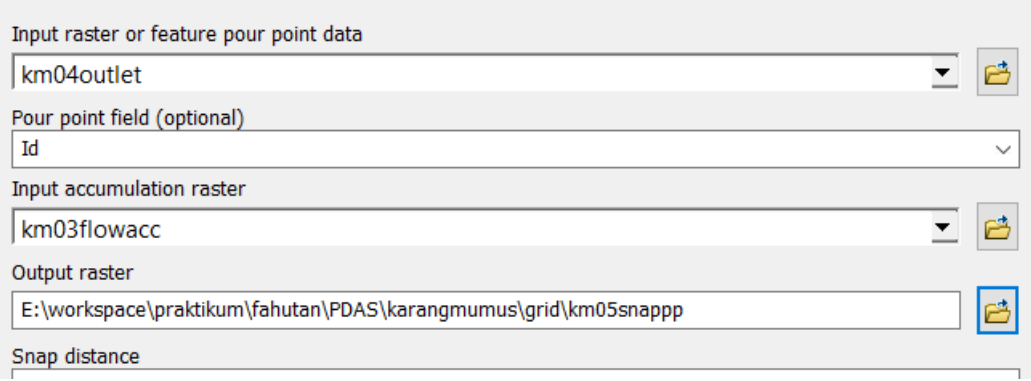

**Gambar 8**. Dialog box data input dan output pada proses "Snap Pour Point"

f. (Delineate) Watershed

Setelah menyelesaikan langkah yang ke-5 ini, anda akan siap mendelineasi Sub-DAS Karangmumus berdasarkan kondisi topografi yang ada. Pada ArcGIS anda bisa melakukan hal sebagai berikut:

- Buka ArcToolbox, akses menu Spatial Analyst Tools Hydrology kemudian dobel klik tool "Watershed"
- Isikan input data grid "km02flowdir" pada isian "Input Flow Direction Raster"
- Isikan input data grid "km05snappp" pada isian "Input Raster or Feature Pour Point"
- Pastikan lokasi output adalah geodatabase bernama km.gdb yang tadi telah dibuat dalam tahap persiapan dan beri nama "km06wshed" pada isian "Output Raster"
- Abaikan yang lain, kemudian klik OK
- Periksa kembali apakah data bernama "km06wshed" dengan format grid sudah ada pada area gambar maupun di dalam direktori tempat anda bekerja

#### Watershed

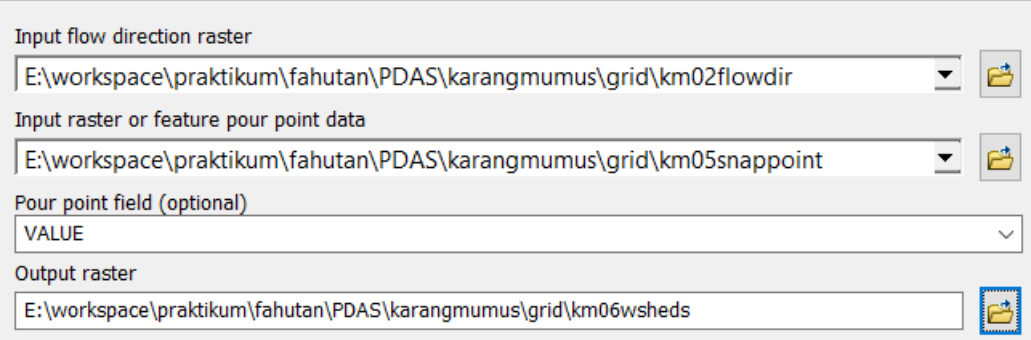

**Gambar 9**. Dialog box data input dan output pada proses "Watershed"

g. Export to Polygon

Dengan selesainya proses "Watershed", anda sudah memiliki batas Sub-DAS Karangmumus, hanya saja masih dalam format raster. Langkah terakhir adalah mengekspornya ke format vektor agar dapat digunakan dalam proses perhitungan selanjutnya. Pada ArcGIS anda dapat melakukannya sebagai berikut:

- Buka ArcToolbox, akses menu Spatial Analyst Tools Conversion Tools Raster kemudian dobel klik tool "Raster to Polygon"
- Isikan input data grid "km06wshed" pada isian "Input Raster"
- Isikan lokasi output dan beri nama "km07wshedpoly" pada isian "Output Features"
- **PENTING!** Pastikan bahwa pilihan untuk "Smooth Polygon" telah aktif. Tool ini membantu anda merapikan batas DAS sehingga tidak mengikuti bentuk asli cell grid dari data raster yang berupa kotak berukuran 30 x 30 m
- Abaikan yang lain, kemudian klik OK
- Periksa kembali apakah data bernama "km07wshedpoly" dengan format polygon sudah ada pada area gambar maupun di dalam direktori tempat anda bekerja

#### Raster to Polygon

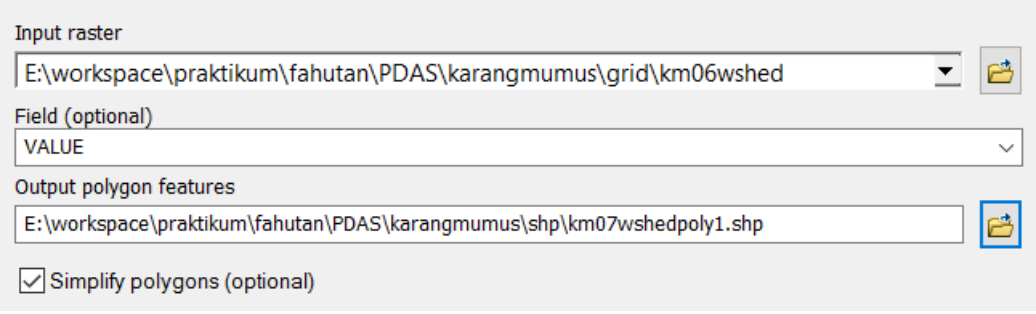

**Gambar 10**. Dialog box data input dan output pada proses ekspor "Raster to Polygon"

### **1.3.3. Menemukan Letak Geografis DAS**

Salah satu isian dalam pelaporan hasil praktikum pokok bahasan ini adalah lokasi geografis Sub-DAS Karangmumus dalam koordinat yang umum diketahui (koordinat geografis). Lakukan tahapan berikut untuk mengetahuinya:

- a. Cek properties file hasil prosesing raster to polygon "km07wshedpoly" dengan cara klik kanan pada file tersebut lalu pilih properties. Pada tab Source akan tampil rincian data dalam koordinat geografis dan angka batas atas, bawah, kiri dan kanan wilayah hasil deliniasi.
- b. Untuk melihat lebih jelas batas DAS dalam koordinat geografis, Klik kanan pada "New Data Frame" kemudian pilih "Properties" nya. Lihat pada bagian tab "General" kemudian ubah Unit Display nya dari Decimal Degree menjadi "Degree Minute Second" Temukan batas-batas DAS yang sudah didelineasi dengan mengarahkan mouse ke bagian paling utara, timur, selatan dan barat dari batas DAS Karangmumus ini dan mencatat koordinat yang mucul pada bagian bawah tampilan ArcGIS.
- c. Untuk batas yang lebih detail, anda bisa meng-klik kanan data batas DAS kemudian memilih "Properties" lalu melihat pada bagian tab "Source". Disitu ditampilkan batas terluar koordinat dalam desimal. Anda bisa mengkonversi angka-angka ini ke format derajat, menit dan detik secara manual dengan mengalikan desimal (angka di belakang koma) dengan 60 untuk mendapatkan angka menit, kemudian mengalikan desimal (angka di belakang koma) dari angka menit tersebut dengan 60 untuk mendapatkan angka detik.

# **1.3.4. Menghitung Luas dan Keliling DAS**

File hasil deliniasi dalam sistem koordinat geografi maka untuk menghitung luas dan keliling DAS anda perlu mengubah sistem koordinat peta "km07wshedpoly.shp" menjadi koordinat UTM WGS84 Zone 50S, sehingga dapat diketahui luas dan keliling Sub-DAS Karangmumus dalam koordinat UTM.

Untuk mengubah koordinat batas DAS menjadi koordinat UTM pada ArcGIS anda dapat melakukannya sebagai berikut:

- a. Buka ArcToolbox, akses menu Data Management Tools Projections and Transformations kemudian dobel klik tool "Project"
- b. Masukkan data vektor hasil ekspor batas DAS yang dihasilkan dari langkah ke-7 proses delineasi DAS (km07wshedpoly.shp) sebagai input
- c. Tempatkan data output pada direktori kerja anda (misalnya pada direktori D:\pdas\karangmumus\shp) dan beri nama "km07wshedpoly\_utm.shp"
- d. Definisikan sistem koordinat dan proyeksinya dengan meng-klik icon bergambar tangan dan selembar kertas pada bagian "Output Coordinate System". Masukkan sistem koordinat dengan hirarki sebagai berikut: Projected Coordinate System – UTM – WGS 1984 – Southern Hemisphere – WGS 1984 UTM Zone 50S hingga bagian "Current Coordinate System" menunjukkan sistem sebagai berikut
	- WGS\_1984\_UTM\_Zone\_50S

• WKID: 32750 Authority: EPSG

Klik OK kemudian OK lagi untuk melakukan transformasi sistem koordinat ke sistem UTM. Batas DAS dalam sistem koordinat UTM akan tersimpan pada direktori kerja anda dengan nama "km07wshedpoly\_utm.shp"

Sampai sejauh ini, anda sudah melakukan proses delineasi dengan hasil sebuah data vektor berbentuk polygon yang menggambarkan batas fisik Sub-DAS Karangmumus. Selanjutnya, anda akan menghitung luas dan keliling Sub-DAS Karangmumus dengan bantuan *software*  ArcGIS. Untuk menghitung luas, pada ArcGIS anda dapat melakukannya sebagai berikut:

- a. Buka data vektor hasil proyeksi ekspor batas DAS yang dihasilkan dari langkah ke-7 proses delineasi DAS (**km07wshedpoly\_utm.shp**)
- b. Klik kanan pada nama data ini pada daftar isi (Table of Contents) kemudian pilih "Open Attribute Table"
- c. Klik bagian kiri atas dari table yang terbuka untuk mengakses "Table Options", kemudian pilih "Add Field" untuk menambahkan kolom pada tabel ini
- d. Isikan "Luas" sebagai nama "Field" yang dibuat, kemudian pilih "Float" sebagai tipe data
- e. Isikan 15 pada pilihan "Precision" dan 3 pada pilihan "Scale". Precision menunjukkan jumlah digit yang dapat ditampilkan pada kolom data yang dibuat, sementara Scale menunjukkan jumlah digit di belakang koma pada kolom yang sama
- f. Klik OK, anda akan mendapatkan kolom baru di sebelah kanan table
- g. Klik kanan pada kepala kolom "Luas", pilih "Calculate Geometry"
- h. Pilih "Area" sebagai target perhitungan dan "square meters (m<sup>2</sup>)" sebagai unit/satuan
- i. **Ulangi langkah c hingga h** untuk menghitung keliling DAS, dengan memilih "Perimeter" sebagai target perhitungan dan "meter (m)" sebagai unit/satuan
- j. Kini anda sudah mendapatkan luas dan keliling Sub-DAS Karangmumus

# **1.3.5. Menghitung Panjang Sungai Utama**

Parameter panjang sungai utama dibutuhkan dalam perhitungan morfometri DAS pada tahap selanjutnya. Maka pada tahap ini anda akan menghitung panjang sungai utama dari data yang sudah disediakan. Pada ArcGIS anda dapat melakukannya sebagai berikut:

- a. Buka data vektor sungai utama (**km\_sungai\_utama.shp**)
- b. Klik kanan pada nama data ini pada daftar isi (Table of Contents) kemudian pilih "Open Attribute Table"
- c. Klik bagian kiri atas dari table yang terbuka untuk mengakses "Table Options", kemudian pilih "Add Field" untuk menambahkan kolom pada tabel ini
- d. Isikan "Panjang" sebagai nama "Field" yang dibuat, kemudian pilih "Float" sebagai tipe data
- e. Isikan 15 pada pilihan "Precision" dan 3 pada pilihan "Scale". Precision menunjukkan jumlah digit yang dapat ditampilkan pada kolom data yang dibuat, sementara Scale menunjukkan jumlah digit di belakang koma pada kolom yang sama
- f. Klik OK, anda akan mendapatkan kolom baru di sebelah kanan table
- g. Klik kanan pada kepala kolom "Panjang", pilih "Calculate Geometry"
- h. Pilih "Length" sebagai target perhitungan dan "meters (m)" sebagai unit/satuan
- i. Kini anda sudah mendapatkan panjang sungai utama pada Sub-DAS Karangmumus

# **1.3.6. Menghitung Total Panjang Sungai**

Parameter total panjang sungai dibutuhkan dalam perhitungan morfometri DAS pada tahap selanjutnya. Maka pada tahap ini anda akan menghitung total panjang sungai dari data yang sudah disediakan. Pada ArcGIS anda dapat melakukannya sebagai berikut:

- a. Buka data vektor sungai utama (**km\_sungai\_ordo.shp**)
- b. Klik kanan pada nama data ini pada daftar isi (Table of Contents) kemudian pilih "Open Attribute Table"
- c. Amati kolom-kolom pada tabel data atribut dari data vektor ini. Anda akan melihat bahwa panjang sungai untuk setiap segmen telah dihitung dan disimpan dalam kolom "P\_Sungai"
- d. Tugas selanjutnya adalah menghitung total panjang sungai untuk seluruh segmen sungai pada tabel ini
- e. Klik bagian kiri atas dari table yang terbuka untuk mengakses "Table Options", kemudian pilih "Export"
- f. Pastikan bahwa "All Records" telah terpilih pada dialog box export yang terbuka
- g. Tentukan lokasi output dari proses export ini, beri nama tanpa spasi dan **(PALING PENTING)**, pilih **dBase Table** sebagai format output
- h. Buka Microsoft Excel, kemudian buka file yang tadi diexport dengan mengubah format data pada dialog box "File Types" dari MS Excel menjadi dBase Table (.dbf)
- i. Jumlahkan kolom P\_Sungai untuk mendapatkan total panjang sungai dalam meter

#### **1.3.7. Menentukan Ordo Sungai di Sub-DAS Karangmumus**

Tahap ini adalah yang tahap yang membutuhkan waktu paling lama karena anda akan menentukan ordo setiap segmen sungai yang ada di Sub-DAS Karangmumus satu per satu. Sebagaimana kita ketahui, setiap segmen sungai dalam suatu DAS dapat ditentukan ordonya untuk membantu memahami tingkat percabangan sungai yang dinyatakan dalam *Bifurcation Ratio* (Rb) dan tingkat kerapatan sungai atau *Drainage Density* (Dd). Pada praktikum ini, anda akan menentukan ordo setiap segmen sungai dan menyimpannya sebagai atribut data geospasial sungai untuk dihitung total panjang sungai per ordo nya.

- a. Memahami Penentuan Ordo Sungai menurut Metode *Strahler*
	- Horton (1945) dan Strahler (1952, 1957) mengembangkan sebuah sistem klasifikasi segmen sungai berdasarkan percabangannya dengan segmen sungai lain yang hingga kini dikenal sebagai Metode Strahler. Dengan klasifikasi ini, peneliti dan praktisi hidrologi dapat memahami seberapa jauh tingkat percabangan sungai pada suatu DAS dan tentunya sangat membantu analisis-analisis lain yang terkait hidrologi. Secara skematis ordo sungai menurut metode Strahler dijelaskan pada gambar berikut:

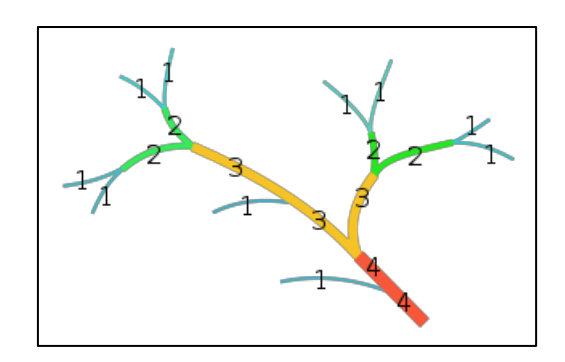

**Gambar 11**. Penentuan ordo sungai dengan metode Strahler (1957)

Seperti terlihat pada gambar, penentuan ordo paling mudah bila dimulai dari segmen sungai yang berada di paling hulu pada jaringan sungai sekitarnya. **Penentuan ordo sungai** dilakukan dengan aturan sebagai berikut:

- Segmen sungai yang paling hulu (tidak memiliki anak sungai lagi di hulunya), didefinisikan sebagai segmen sungai dengan ordo 1
- Bila segmen sungai dengan ordo tertentu (misalnya: 1) bertemu dengan segmen sungai lain yang sama ordonya, maka segmen sungai dibawah (hilir) nya akan didefinisikan sebagai segmen sungai ber-ordo lebih besar (misalnya: 2), demikian seterusnya
- Bila segmen sungai dengan ordo tertentu (misalnya: 2) bertemu dengan segmen sungai lain yang ordonya lebih kecil (misalnya: 1), maka segmen sungai dibawah (hilir) nya akan tetap memiliki ordo terbesar yang sama dengan sebelumnya (misal: 2)

# b. Persiapan

Sebelum memulai memasukkan nilai ordo sungai ke dalam data vektor sungai, anda perlu mempersiapkan kolom yang akan digunakan untuk menyimpan data ordo tersebut. Pada ArcGIS anda dapat melakukannya sebagai berikut:

- Buka data vektor sungai (km\_sungai\_ordo.shp) pada bidang gambar ArcGIS
- Klik kanan pada nama data ini pada daftar isi (Table of Contents) kemudian pilih "Open Attribute Table"
- Klik bagian kiri atas dari table yang terbuka untuk mengakses "Table Options", kemudian pilih "Add Field" untuk menambahkan kolom pada tabel ini
- Isikan "Ordo" sebagai nama "Field" yang dibuat, kemudian pilih "Integer" sebagai tipe data. Tipe data Integer digunakan untuk merepresentasikan nilai-nilai yang sederhana. Ordo sungai hanya ditampilkan sebagai angka sederhana (mis: 1, 2, 3, dst), maka anda menampilkannya sebagai jenis data yang sederhana pula.
- Klik OK, anda akan mendapatkan kolom "Ordo" di sebelah kanan table
- c. Memasukkan data ordo sungai dalam data vektor jaringan sungai

Dalam tahap ini, anda akan memasukkan informasi ordo sungai ke dalam data vektor jaringan sungai sehingga total panjang sungai setiap ordo dapat diketahui. Untuk memasukkan informasi ordo ke dalam data vektor sungai pada ArcGIS, anda dapat melakukannya sebagai berikut:

- Buka data vektor sungai (km\_sungai\_ordo.shp) pada bidang gambar ArcGIS
- Bila toolbar "Editor" anda belum ada pada bagian atas *software*, aktifkan dengan meng-klik bagian kosong di kanan atas kemudian pilih "Editor" toolbar, maka Editor toolbar akan muncul dan siap digunakan
- Klik tombol "Start Editing" pada Editor toolbar, kemudian pilihlah data vektor "km\_sungai\_ordo.shp" untuk memulai mengedit data ini
- Tampilkan fasilitas pengisian data atribut dengan meng-klik icon nomor 3 dari kanan bernama "Attributes" dan aturlah supaya tampilannya mudah dilihat
- Anda bisa mengisikan atribut dari segmen sungai satu per satu setelah memilihnya dengan icon "Edit Tool" yang terletak di sebelah kanan tombol "Editor" pada Editor toolbar
- Anda juga bisa memilih beberapa segmen yang ordonya sama dengan cara: (1) buka tabel atribut dari data vektor "km\_sungai\_ordo" dengan meng-klik kanan pada nama data kemudian memilih "Open Attribute Table", kemudian (2) mengklik setiap segmen sambil terus menekan tombol SHIFT pada keyboard, dilanjutkan dengan (3) memasukkan informasi ordo pada kolom "Ordo" dengan meng-klik kanan pada judul kolom kemudian pilih "Field Calculator" dan memasukkan ordo yang akan diinput pada seluruh segmen yang terpilih
- Lakukan pengisian ordo ini untuk seluruh segmen sungai hingga selesai
- Ingat untuk sering menyimpan hasil pekerjaan sementara anda dengan meng-klik "Save Edits" dari menu Editor setiap kali anda selesai mengisi ordo sungai
- Pilih "Stop Edit" bila anda telah selesai mengisi informasi ordo untuk seluruh segmen sungai, dan pilih YES untuk menyimpan seluruh pekerjaan anda

d. Menghitung panjang sungai per ordo

Setelah selesai mengisi seluruh informasi ordo sungai ke dalam data vektor sungai, langkah terakhir yang harus dilakukan adalah merekapitulasi total panjang sungai untuk setiap ordo. Untuk itu, anda akan mengekspor data dari tabel atribut data vektor sungai yang baru saja diselesaikan ke Microsoft Excel. Pada ArcGIS anda dapat melakukannya sebagai berikut:

- Pastikan data vektor sungai (km\_sungai\_ordo.shp) masih terbuka di ArcGIS
- Klik bagian kiri atas dari table yang terbuka untuk mengakses "Table Options", kemudian pilih "Export"
- Pastikan bahwa "All Records" telah terpilih pada dialog box export yang terbuka
- Tentukan lokasi output dari proses export ini, beri nama tanpa spasi (misalnya: km\_sungai\_ordo\_panjang02.dbf) dan **(PALING PENTING)**, pilih **dBase Table** sebagai format output
- Buka Microsoft Excel, kemudian buka file yang tadi diexport dengan mengubah format data pada dialog box "File Types" dari MS Excel menjadi dBase Table (.dbf)
- Sortir data berdasarkan angka ordo yang anda masukkan dengan perintah Data Sort Ascending
- Jumlahkan kolom P Sungai untuk masing-masing ordo guna mendapatkan total panjang sungai setiap ordo dalam meter
- Catat dan laporkan jumlah panjang sungai tiap ordo

### **1.4. PERHITUNGAN PARAMETER MORFOMETRI DAN PELAPORAN**

### **1.4.1. Parameter Dasar**

Parameter dasar DAS yang meliputi luas dan keliling DAS, panjang sungai utama dan total panjang sungai dapat dilaporkan langsung berdasarkan hasil kegiatan delineasi DAS dan identifikasi panjang sungai yang telah dilakukan sebelumnya (bagian C3, C4 dan C5).

### **1.4.2. Parameter Bentuk DAS**

Rasio Memanjang / Elongation Ratio (Re)

Rasio memanjang sebuah DAS dihitung berdasarkan luas DAS dan panjang sungai utama dengan satuan yang sama (Eagleson, 1970).

$$
R_e = 1.129 \cdot \frac{A^{1/2}}{L_b}
$$

Rasio Kebulatan / Circularity Ratio (Rc)

Rasio kebulatan sebuah DAS dihitung berdasarkan perbandingan antara luas dengan kelilingnya.

$$
R_c = \frac{4\pi \cdot A}{P^2}
$$

Apabila Rc > Re maka DAS disebut berbentuk membulat dan bila Rc < Re maka DAS disebut memanjang (Eagleson, 1970).

#### **1.4.3. Parameter Pola Pengaliran DAS**

Rasio Percabangan / Bifurcation Ratio (Rb)

Rasio percabangan adalah perbandingan antara jumlah sungai pada ordo yang lebih rendah dengan jumlah sungai pada ordo yang lebih tinggi. Rasio dihitung untuk setiap ordo (Eagleson, 1970).

$$
R_b = \frac{N_u}{N_{u+1}}
$$

Kerapatan Sungai / Drainage Density (Dd)

Kerapatan sungai adalah perbandingan antara total panjang seluruh segmen sungai dengan luas DAS (Eagleson, 1970)

$$
D_d = \frac{L}{A}
$$

Dimana

A : Luas DAS (km)

P : Keliling DAS (km)

Lb : Panjang sungai utama (km)

Nu : Jumlah segmen sungai pada ordo ke-u

L : Jumlah panjang sungai dari seluruh ordo

#### **1.4.5. Pelaporan Hasil Penghitungan Morfometri DAS**

Dalam laporan, tampilkan seluruh parameter yang telah dihitung pada tahap sebelumnya dalam tabel dibawah ini. Nilai Dd dikelompokkan menjadi:

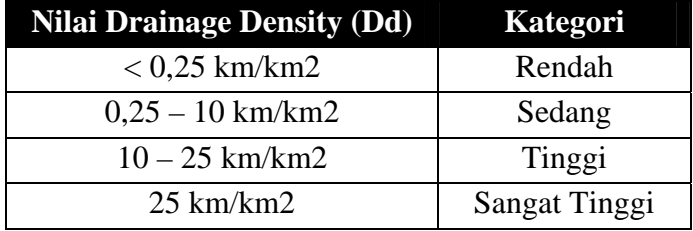

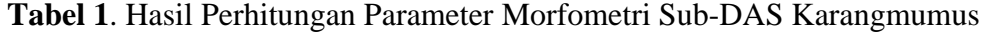

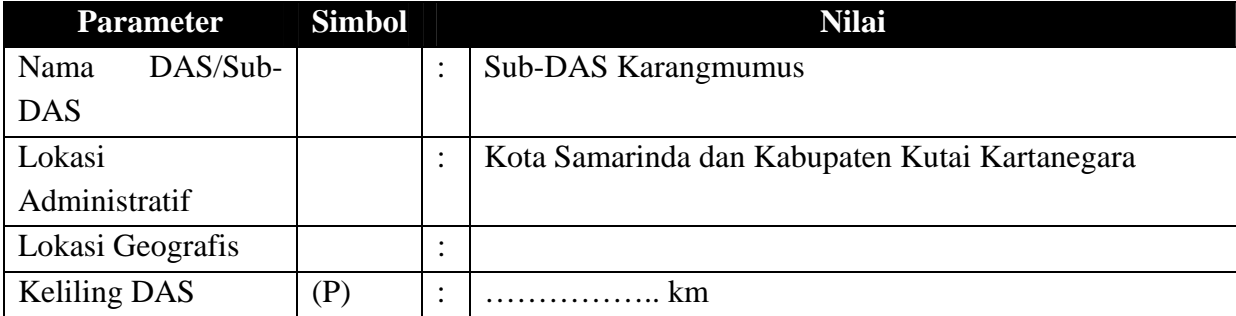

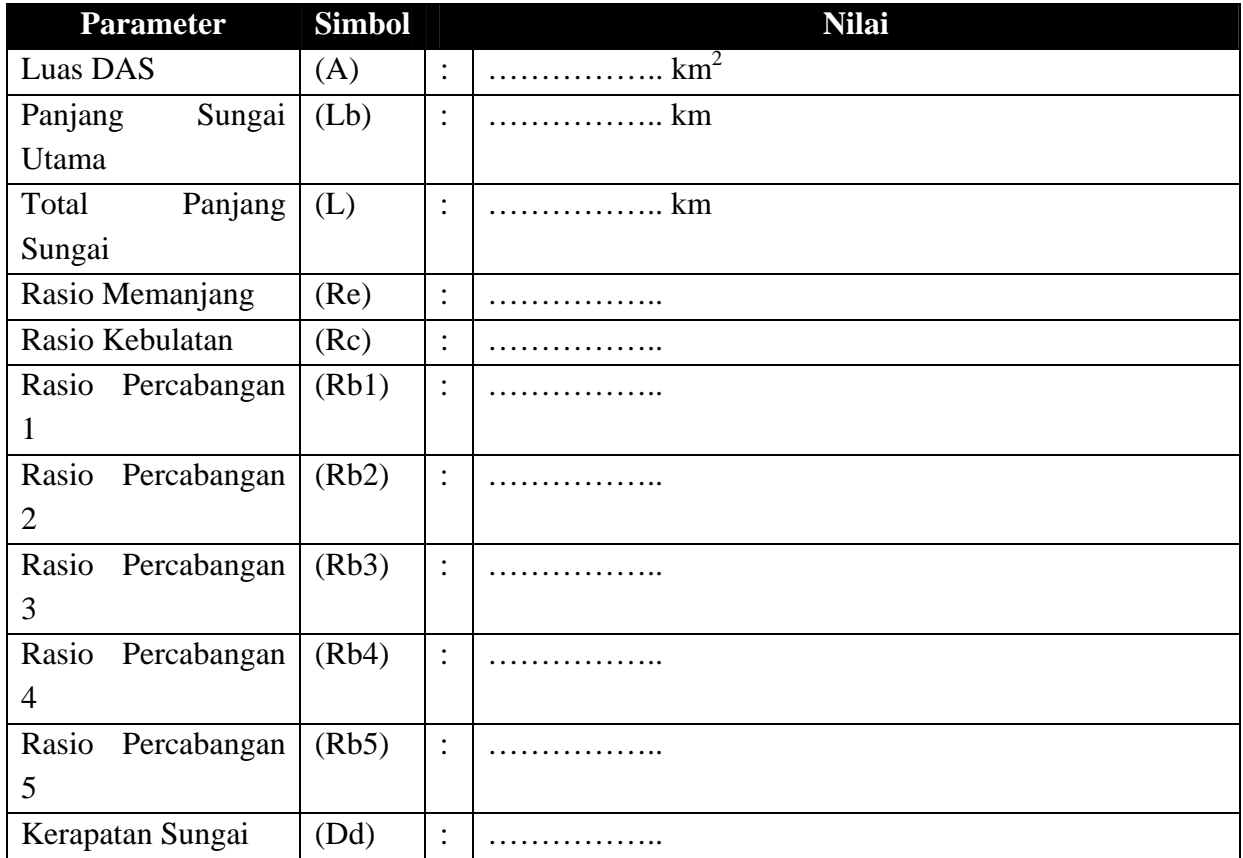

#### **1.5. PUSTAKA ACUAN**

- Eagleson, P. S. (1970), "Dynamic Hydrology", McGraw-Hill Book Company, New York, United States of America
- Hidayah, R. (2008), "Analisis Morfometri SubDAS Karang Mumus dengan Aplikasi Sistem Informasi Geografi", Skripsi Sarjana Fakultas Kehutanan Universitas Mulawarman
- Horton, R. E. (1945), "Erosional development of streams and their drainage basins: hydrophysical approach to quantitative morphology", Geological Society of America Bulletin 56 (3): 275–370, doi:10.1130/0016-7606(1945)56[275:EDOSAT]2.0.CO;2
- Strahler, A. N. (1952), "Hypsometric (area-altitude) analysis of erosional topology", Geological Society of America Bulletin 63 (11): 1117–1142, doi:10.1130/0016- 7606(1952)63[1117:HAAOET]2.0.CO;2
- Strahler, A. N. (1957), "Quantitative analysis of watershed geomorphology", Transactions of the American Geophysical Union 38 (6): 913–920, doi:10.1029/tr038i006p00913

# **3. PENENTUAN UNIT LAHAN DAN TATA RUANG WILAYAH DAS**

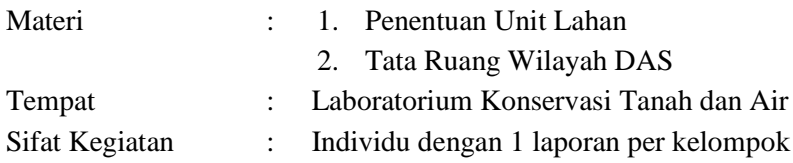

# **3.1. PENENTUAN UNIT LAHAN**

# **3.1.1. TUJUAN PRAKTIKUM**

Setelah mengikuti kegiatan praktikum pada pokok bahasan ini, mahasiswa diharapkan mampu melakukan pemetaan setiap unit lahan pada Sub-DAS Karangmumus berdasarkan karakteristik tutupan lahan, jenis tanah dan kelas kelerengan.

# **3.1.2. ALAT DAN BAHAN**

Setiap langkah dalam praktikum dalam pokok bahasan ini dilakukanmenggunakan komputer dan perangkat lunak *(software)* Sistem Informasi Geografis (SIG/GIS). Dengan demikian alat satu-satunya yang dibutuhkan dalam praktikum ini adalah

- Komputer berbasis sistem operasi Windows (XP, Vista, 7, 8 atau Windows 10)
- *Software* ArcGIS Desktop versi 10.x yang telah terinstall pada komputer yang digunakan untuk praktikum.

Bahan-bahan praktikum yang diperlukan berupa data geospasial sebagai berikut:

- Peta batas Sub-DAS Karangmumus yang dihasilkan dari proses delineasi DAS dalam acara praktikum sebelumnya, format *shapefile* bentuk polygon (km07wshedpoly.shp)
- Peta kelas lereng dalam format *shapefile* bentuk polygon dengan atribut kelas lereng (lereng box.shp)
- Peta tutupan lahan dalam format *shapefile* bentuk polygon dengan atribut penutupan lahan yang berasal dari Badan Planologi Kementerian Lingkungan Hidup dan Kehutanan RI tahun 2015 (tlahan\_box.shp)
- Peta jenis tanah dalam format *shapefile* bentuk polygon dengan atribut jenis tanah menurut klasifikasi United States Department of Agriculture (USDA) dan Pusat Penelitian Tanah (PPT) Bogor (tanah\_box.shp)

# **3.1.3. TAHAPAN KEGIATAN**

# **3.1.3.1. Persiapan**

Sebelum memetakan unit lahan pada wilayah Sub-DAS Karangmumus, terlebih dahulu dilakukan langkah-langkah berikut untuk menyiapkan peta-peta yang akan digunakan dalam pemetaan unit lahan:

- a. Buka ArcMap kemudian aktifkan fungsi ArcCatalog.
- b. Menggunakan ArcCatalog, copy keempat peta (tutupan lahan, jenis tanah dan kelas lereng, dan (km07wshedpoly.shp) yang diperlukan dalam praktikum ini ke sebuah

folder yang mudah diingat tanpa menggunakan spasi dalam penamaannya (contoh: D:\praktikum\pdas2017\unitlahan)

- c. Pastikan semua hasil dari praktikum ini terkumpul dalam folder unit lahan
- d. Selanjutnya anda akan memastikan semua hasil proses data tersimpan di tempat yang sama. Untuk itu, silakan klik tab Geoprocesing – Environment – Workspace. Input isian Current dan Scratch Workspace dengan D:\Praktikum\PDAS2017\unitlahan, dimana file peta yang akan diolah berada

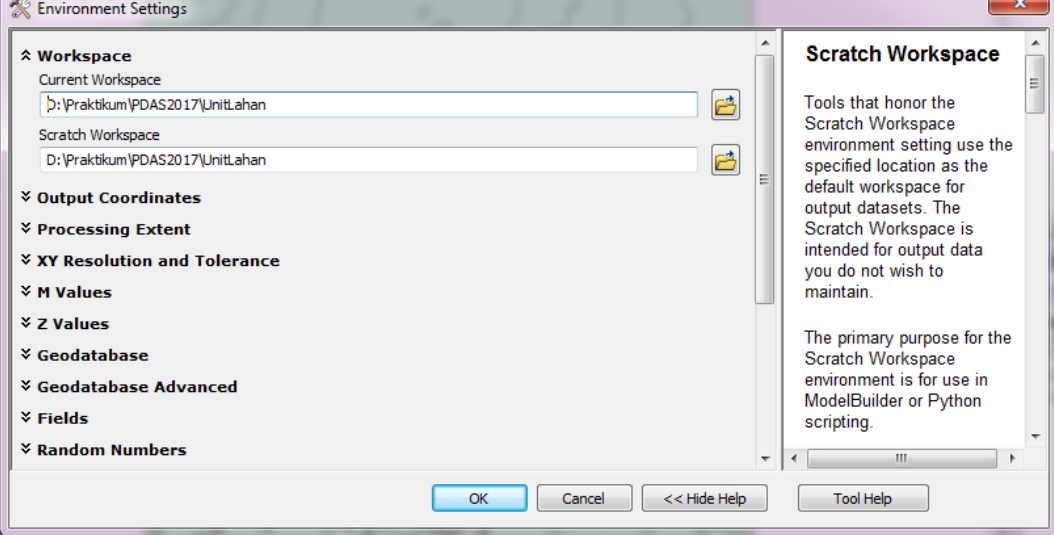

- e. Tampilkan ke-4 peta tersebut dalam bidang gambar di ArcMap. Akan terlihat bahwa ke-3 peta tematik (tutupan lahan, jenis tanah dan kelas lereng) memiliki batas yang masih belum sama dengan batas Sub-DAS Karangmumus.
- f. Potong batas luar ke-2 peta tematik (tutupan lahan, jenis tanah dan kelas lereng) agar dibatasi oleh batas luar Sub-DAS Karangmumus yang sebenarnya dengan mengaktifkan perintah "Clip" dari ArcToolbox – Analysis Tools – Extraction – Clip
- g. Masukkan salah satu dari ke-3 peta tematik (misalnya: tlahan\_box.shp) sebagai peta yang akan dipotong pada bagian "Input Features", kemudian masukkan batas Sub-DAS Karangmumus (km07wshedpoly.shp) sebagai peta yang memotong. Definisikan dengan jelas lokasi dan nama output (tanpa spasi, misalnya: km\_tlahan.shp) pada isian "Output Feature Class"
- h. Klik OK
- i. Periksa kembali apakah data bernama "tlahan\_km.shp" dengan format shapfile bentuk polygon sudah ada pada area gambar maupun di dalam direktori tempat anda bekerja
- j. **Ulangi langkah f hingga g** untuk ke-2 peta tematik lainnya (tanah\_box.shp dan lereng\_box.shp) sehingga semua peta tematik terpotong oleh batas Sub-DAS Karangmumus

Setelah menyelesaikan tahap persiapan ini, anda akan mendapatkan tiga peta tematik dengan batas sesuai dengan batas Sub-DAS Karangmumus.

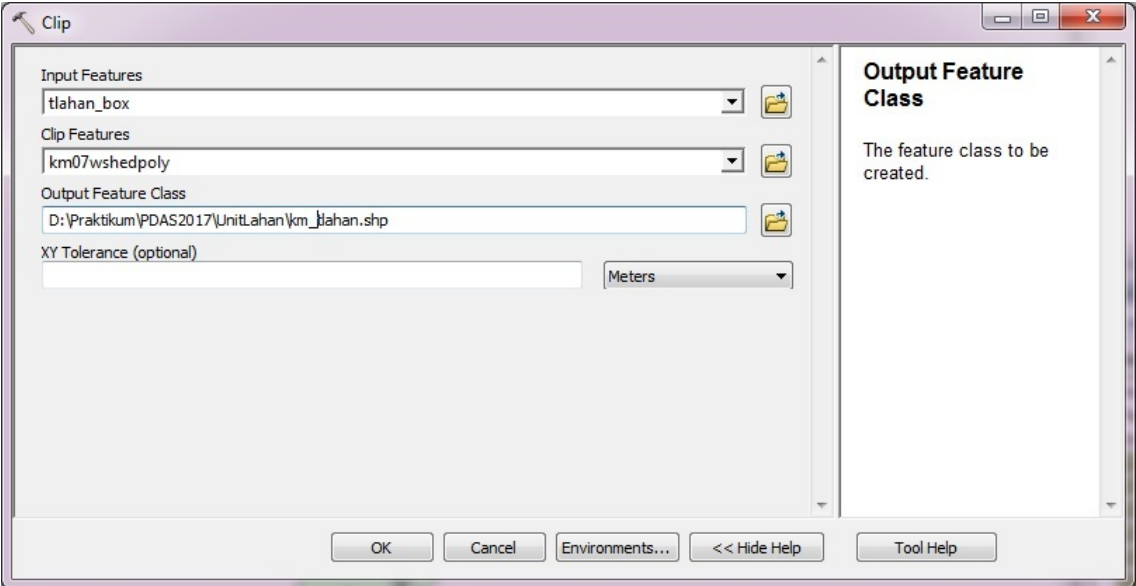

**Gambar 1**. Dialog box data input dan output pada proses "Clip"

# **3.1.3.2. Penyatuan Peta Tanah, Kelas Lereng dan Tutupan Lahan**

Sebelum menentukan unit lahan pada wilayah Sub-DAS Karangmumus, anda terlebih dahulu harus menyatukan ke-3 peta tematik yang menjadi dasar penentuan unit lahan, yaitu peta jenis tanah, peta kelas lereng dan peta tutupan lahan. Untuk menyatukannya anda akan menggunakan fungsi "Intersect" dari ArcGIS sebagaimana panduan berikut:

- a. Aktifkan fungsi "Intersect" dari ArcToolbox Analysis Tools Overlay Intersect
- b. Masukkan ke-3 peta tematik yang telah dipotong batas luarnya dengan batas Sub-DAS Karangmumus (tlahan\_km.shp, tanah\_km.shp dan lereng\_km.shp) sebagai peta yang akan disatukan pada bagian "Input Features"
- c. Definisikan dengan jelas lokasi dan nama output (tanpa spasi, misalnya: itsect\_lereng\_tanah\_tlahan\_km.shp) pada isian "Output Feature Class"
- d. Klik OK
- e. Anda akan mendapatkan satu peta baru dengan batas sesuai dengan batas Sub-DAS Karangmumus dengan atribut yang telah digabungkan dari ke-3 tematik yang sebelumnya

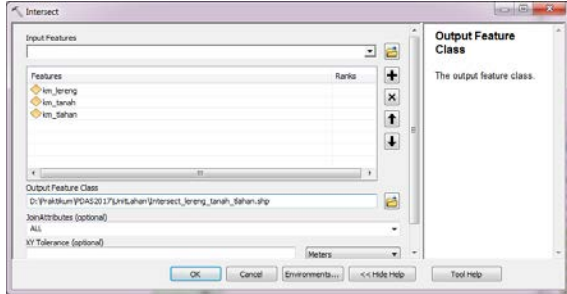

**Gambar 2**. Dialog box data input dan output pada proses "Intersect"

Fungsi "Intersect" menghitung perpotongan geometris beberapa data spasial kemudian membuat sebuah data spasial baru yang berisikan seluruh geometri dari data spasial yang menjadi inputnya. Secara skematis, fungsi "Intersect" dapat digambarkan sebagai berikut:

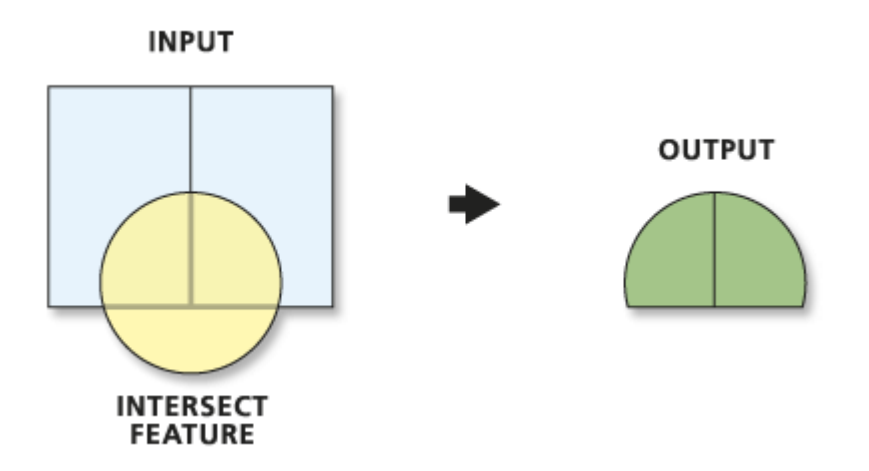

**Gambar 3**. Skema proses dalam fungsi "Intersect"

Dalam hal ini, ke-3 peta tematik yang anda gunakan dalam praktikum ini memiliki bagianbagian polygon yang berbeda-beda. Fungsi "Intersect" menyatukan ke-3 peta tematik yang anda miliki dan membuat bagian-bagian baru yang mengakomodir semua bagian dari masing-masing peta asalnya sehingga anda akan memiliki bagian-bagian yang lebih banyak daripada ke-3 peta semula.

#### **3.1.3.3. Pemetaan Unit Lahan**

Unit lahan adalah satuan wilayah terkecil dalam suatu DAS yang memiliki karakteristik berbeda dengan unit lahan lainnya. Karakteristik unit lahan ditentukan oleh kombinasi antara tutupan lahan, jenis tanah dan kelas lereng yang terdapat pada unit tersebut. Untuk Sub-DAS Karangmumus, anda akan membuat kombinasi dari 6 macam tutupan lahan, 4 jenis tanah dan 5 kelas kelerengan , sehingga secara keseluruhan akan terdapat 120 unit lahan yang berbeda untuk seluruh wilayah Sub-DAS Karangmumus.

Pada tahap ini, anda akan memasukkan kode-kode unit lahan ke dalam peta hasil "Intersect" di tahap sebelumnya sesuai dengan kondisi tutupan lahan, kelas lereng dan jenis tanah. Untuk itu, anda perlu memperhatikan dan selalu merujuk pada acuan pengkodean sebagai berikut:

| <b>Tutupan Lahan</b> | Kode           | <b>Jenis Tanah (PPT)</b> | Kode      | <b>Kelas Lereng</b> | Kode      |
|----------------------|----------------|--------------------------|-----------|---------------------|-----------|
| Pemukiman            | <b>PM</b>      | Gleisol Distrik          | GD        | $< 2\%$             |           |
| Lahan Terbuka        | LT             | <b>Kambisol Distrik</b>  | <b>KD</b> | $2 - 8%$            |           |
| Pertanian            | <b>PT</b>      | Kambisol Eutrik          | <b>KE</b> | $8 - 15\%$          |           |
| Lahan Basah          | L <sub>B</sub> | Podsoik Kandik           | PK.       | $16 - 25\%$         | Ш         |
| Hutan                | <b>HT</b>      |                          |           | $26 - 40%$          | <b>IV</b> |

**Tabel 1**. Acuan penetapan kode unit lahan

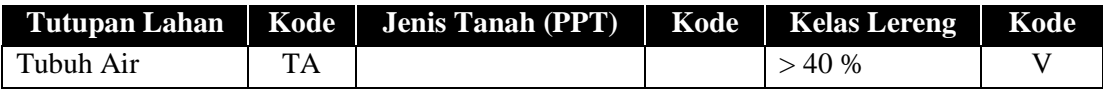

Pada tabel atribut, tutupan lahan disimpan pada kolom "TLahan", sementara jenis tanah disimpan pada kolom "PPT" dan kelas lereng disimpan pada kolom "SLO\_STE1"

Untuk memasukkan kode unit lahan pada peta hasil penyatuan peta tutupan lahan, jenis tanah dan kelas lereng (selanjutnya disebut peta unit lahan) pada ArcGIS, silakan mengikuti langkah-langkah sebagai berikut:

- a. Aktifkan ArcCatalog pada ArcMap
- b. Temukan peta unit lahan yang dibuat sebelumnya, kemudian klik kanan pada nama peta – Copy kemudian klik pada folder dimana peta tersebut berada, klik kanan – Paste. Selanjutnya ubah nama peta yang baru saja dicopy dengan nama lain (misalnya: itsect\_lereng\_tanah\_tlahan00.shp).
- c. Salinan dari peta unit lahan ini sangat bermanfaat bila suatu saat anda membutuhkan peta yang asli dan belum mengalami perubahan
- d. Tampilkan peta unit lahan (itsect\_lereng\_tanah\_tlahan.shp) pada bidang gambar
- e. Klik kanan pada nama peta di "Table of Contents", pilih "Open Attribute Table"
- f. Sebelum menginput penamaan unit lahan maka disepakati dulu bagaimana pola penulisan unit lahan yang akan dibuat. Misal unit lahan yang tersusun dari tutupan lahan pemukiman, jenis tanah Gleisol Distrik dengan kelas kelerengan <2% maka diberi penamaan PM-GD-I
- g. Klik icon "Table Options' pada kiri atas tabel, kemudian pilih "Add Field"
- h. Masukkan "KodeTLahan" sebagai nama field dan ubah tipe data menjadi "Text"
- i. Ubah lebar kolom (Length) pada "Field Properties" menjadi 10 karakter, klik OK
- j. **Ulangi langkah g hingga i** dengan penamaan KodeTanah, KodeLereng dan UnitLahan. Khusus untuk field unit lahan isikan "Field Properties" menjadi 20 karakter.

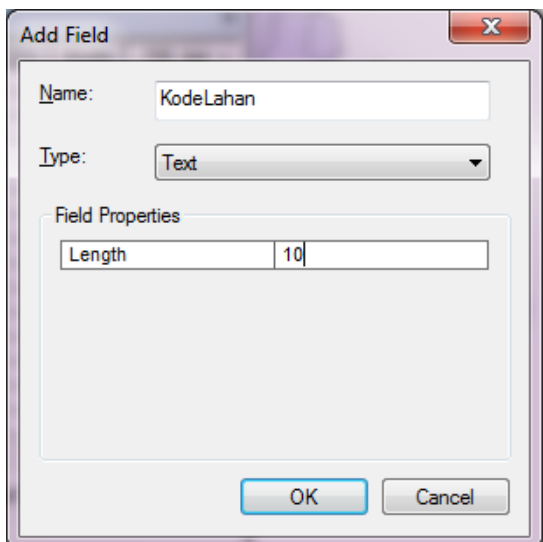

**Gambar 4**. Dialog box pada proses penambahan kolom "Add Field" pada tabel

Untuk memudahkan proses pengisian kode unit lahan, anda akan banyak menggunakan fasilitas "Select by Attributes" pada ArcMap. "Select by Attributes" merupakan perintah untuk memilih sebagian data berdasarkan kriteria tertentu. Proses ini disebut juga sebagai "Query".

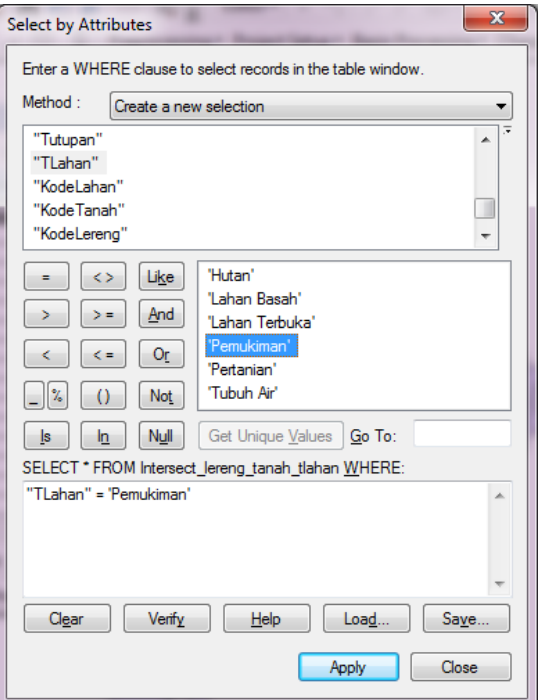

**Gambar 5**. Dialog box untuk proses "Select by Attributes" dengan 3 kriteria

- k. Selanjutnya klik icon "Table Options" pada kiri atas tabel, kemudian pilih "Select by Attributes". Anda juga bisa mengakses fasilitas ini melalui menu "Selection" pada bagian atas, kemudian pilih "Select by Attributes"
- l. Masukkan kriteria pencarian data pertama yaitu tutupan lahan "Pemukiman". Caranya, dobel klik pada nama kolom "TLahan", kemudian klik tanda sama dengan "=", selanjutnya tampilkan semua isi dari kolom "TLahan" dengan meng-klik tombol "Get Unique Values", lalu dobel klik "Pemukiman" dari pilihan yang ada, lalu klik "Apply". Maka ArcGIS akan memilih data yang sesuai dengan kriteria ini (TLahan = Pemukiman)
- m. Bila anda melihat pada tabel, maka data yang terpilih akan ditampilkan secara menonjol dengan warna biru muda. Untuk melihat data yang terpilih saja, klik icon "Show Selected Records" pada bagian bawah tabel
- n. Selanjutnya, arahkan kursor pada judul kolom lalu klik kanan "field calculator" isikan dengan kode "PM" sebagai kode pemukiman lalu klik "OK"
- o. Anda perlu ingat untuk mengisikan data dengan fasilitas field calculator yang berupa teks maka harus memberi tanda petik (") pada awal dan akhir teks. Jika data berupa angka maka tidak perlu menggunakan tanda petik diawal maupun diakhir angka tersebut.
- p. **Ulangi Langkah k sampai o** untuk jenis tutupan lahan lainnya, jenis tanah, dan kelas lerengnya sesuai tabel 1.
- q. Untuk pemberian kode tutupan lahan dan jenis tanah Anda harus menambahkan tanda hubung garis datar (-) sebagai pemisah kode dalam penamaan unit lahan yang diinput.
- r. Setelah semua kode pada field KodeLahan, KodeTanah, dan KodeLereng terisi maka langkah selanjutnya adalah menginput field UnitLahan dengan cara arahkan kursor pada judul field lalu klik kanan "field calculator". Pada tampilan Fields Anda double klik pada KodeLahan, KodeTanah dan KodeLereng dengan menambahkn ikon tanda (&"-"&) seperti berikut : **[KodeLahan]** &"-"& **[KodeTanah]** &"-"& **[KodeLereng**] lalu klik"**OK**".
- s. Setelah complete maka Anda akan mendapatkan field UnitLahan telah terisi sesuai dengan kode yang ditetapkan sebelumnya berdasarkan tutupan lahan, jenis tanah dan kelas lereng.

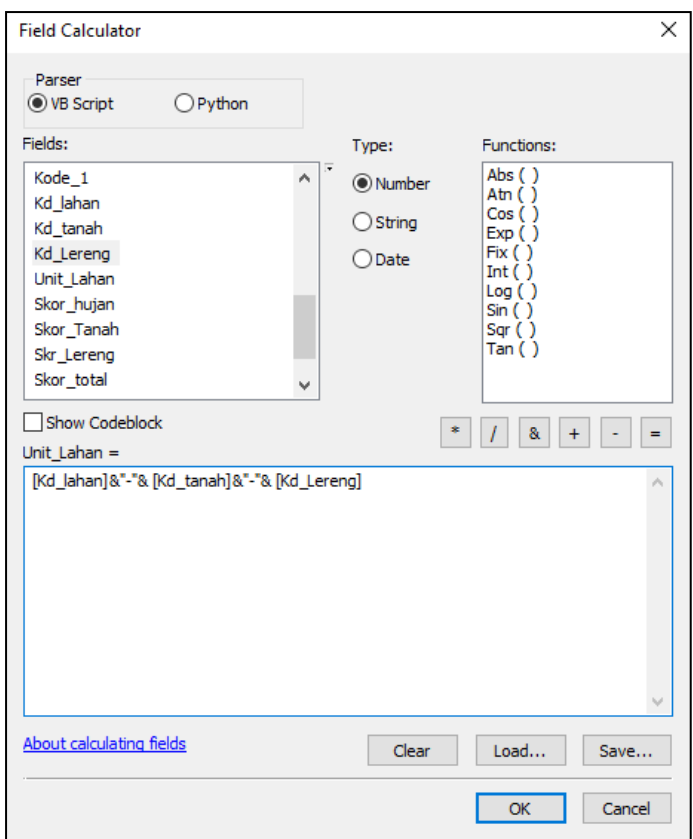

**Gambar 6**. Dialog Box Field Calculator pengisian Unit Lahan

# **3.1.4. PERHITUNGAN JUMLAH, LUAS UNIT LAHAN DAN PELAPORAN 3.1.4.1. Jumlah dan Luas Bagian Unit Lahan**

Untuk menghitung jumlah dan luas unit lahan pada ArcGIS anda dapat mengikuti langkahlangkah sebagai berikut:

a. Buka data peta unit lahan yang dihasilkan dari tahap sebelumnya dalam praktikum ini (itsect\_lereng\_tlahan\_tanah.shp)

- b. Klik kanan pada nama data ini pada daftar isi (Table of Contents) kemudian pilih "Open Attribute Table"
- c. Klik bagian kiri atas dari table yang terbuka untuk mengakses "Table Options", kemudian pilih "Add Field" untuk menambahkan kolom pada tabel ini
- d. Isikan "Luas" sebagai nama "Field" yang dibuat, kemudian pilih "Float" sebagai tipe data
- e. Isikan 15 pada pilihan "Precision" dan 3 pada pilihan "Scale". Precision menunjukkan jumlah digit yang dapat ditampilkan pada kolom data yang dibuat, sementara Scale menunjukkan jumlah digit di belakang koma pada kolom yang sama
- f. Klik OK, anda akan mendapatkan kolom baru di sebelah kanan table
- g. Klik kanan pada kepala kolom "Luas", pilih "Calculate Geometry"
- h. Pilih "Area" sebagai target perhitungan dan "square meters  $(m^2)$ " sebagai unit/satuan
- i. Klik OK, maka sekarang anda sudah memiliki data luas untuk setiap bagian unit lahan
- j. Klik bagian kiri atas dari table yang terbuka untuk mengakses "Table Options", kemudian pilih "Export"
- k. Pastikan bahwa "All Records" telah terpilih pada dialog box export yang terbuka
- l. Tentukan lokasi output dari proses export ini, beri nama tanpa spasi (misalnya: itsect\_lereng\_tanah\_tlahan\_luas.dbf) dan **(PALING PENTING)**, pilih **dBase Table** sebagai format output
- m. Buka Microsoft Excel, kemudian buka file yang tadi diexport dengan mengubah format data pada dialog box "File Types" dari MS Excel menjadi dBase Table (.dbf)
- n. Klik tab INSERT lalu Pivot Table. Pastikan semua data masuk dalam select range lalu klik OK

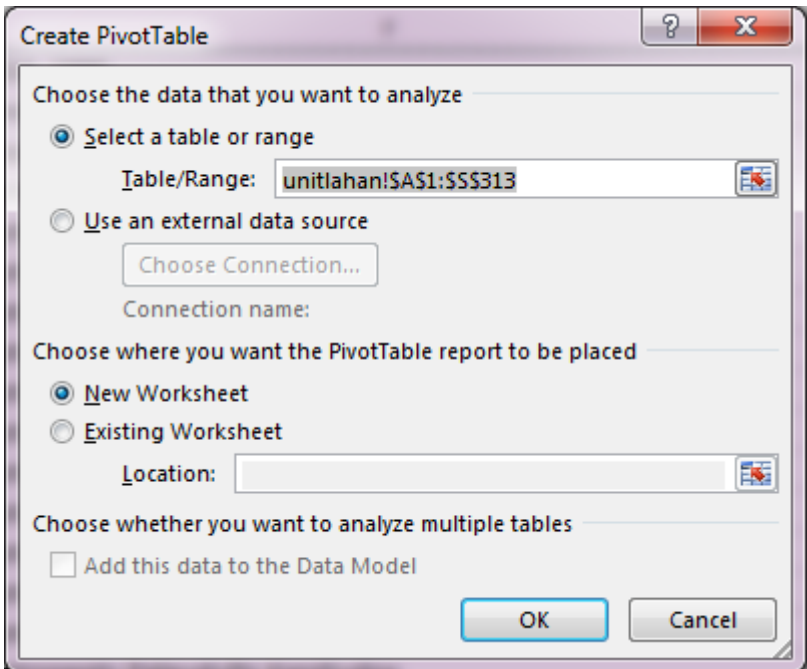

**Gambar 7**. Dialog Box Create Pivot Table

o. Perhatikan tampilan sebelah kanan. Pada pivot table field centang UnitLahan dan luas. pastikan pada bagian RAWS berisi UnitLahan dan Luas pada VALUES

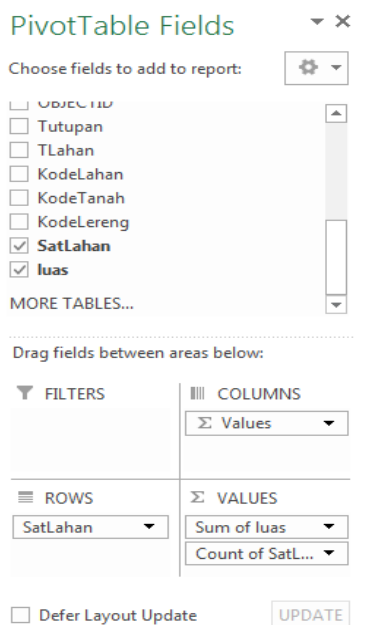

**Gambar 8**. Pengaturan Pivot Table

p. Untuk mengetahui jumlah unit lahan dan total luasnya maka klik luas pada VALUES lalu Value Field Setting untuk mengganti setting data yang kita inginkan.

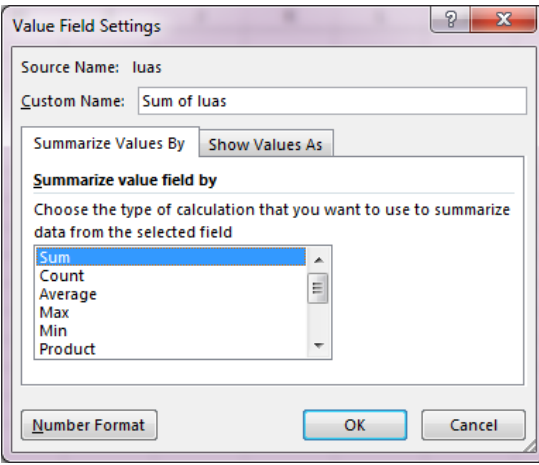

**Gambar 9**. Setting Pivot Tables

|                 |             | Row Labels   ▼ Sum of luas  Count of SatLahan |
|-----------------|-------------|-----------------------------------------------|
| HT-GD-IV        | 2235389,938 | 3                                             |
| HT-GD-V         | 1067360,215 | 4                                             |
| HT-KD-II        | 798354,865  | 1                                             |
| HT-KD-IV        | 6776750,409 | 5                                             |
| HT-KD-V         | 54209082,39 | 8                                             |
| HT-KD-VI        | 3111784,19  | 2                                             |
| HT-KE-IV        | 2519078,245 | 2                                             |
| HT-KE-V         | 3090159,259 | $\overline{2}$                                |
| <b>HT-KE-VI</b> | 1664700,697 | 2                                             |
| HT-PK-II        | 4943473,364 | 6                                             |
| HT-PK-IV        | 80956076,87 | 17                                            |
| HT-PK-V         | 34341289,45 | 9                                             |
| LB-KD-IV        | 108552,76   | 5                                             |
| LB-KD-V         | 811616,573  | 13                                            |
| LB-PK-II        | 3878590,066 | 8                                             |
| LB-PK-IV        | 4805276,648 | 51                                            |
| LB-PK-V         | 3193483,371 | 14                                            |
| LT-KD-IV        | 56475,15    | 1                                             |
| LT-KD-V         | 2543187,232 | 10                                            |
| LT-KD-VI        | 24912,295   | 1                                             |

**Gambar 10**. Hasil Rekapitulasi dengan Pivot Table

q. Anda akan memperoleh hasil seperti gambar 10

### **3.1.4.2. Pelaporan Jumlah dan Luas setiap Unit Lahan**

Dalam laporan, tampilkan kode, nama, jumlah dan luas setiap unit lahan dalam tabel yang rapi.

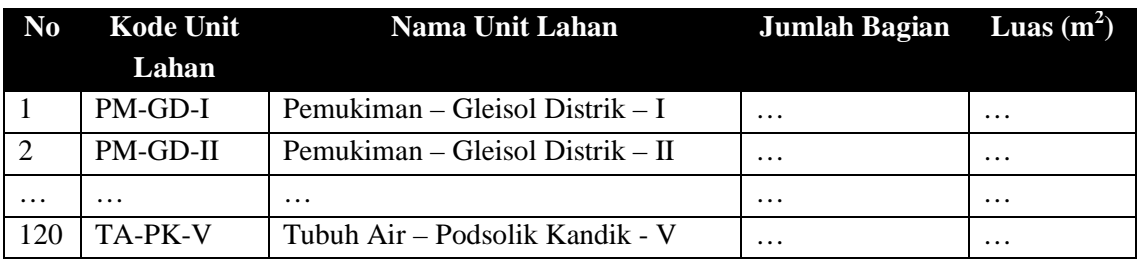

Sebagai bagian dari laporan, kirimkan data shapefile "intersect\_lereng \_tanah\_tlahan.shp" yang sudah diisi lengkap melalui email. Ingat selalu untuk mengirimkan semua file dengan nama yang sama dengan extension berbeda. Satu shapefile berisi banyak file dengan extension sebagai berikut: .sbn, .shp, .shx, .dbf, .prj, .xml dan .cpg. Satukan file-file ini menjadi satu file zip, kemudian kirimkan bersama dengan laporan praktikum dalam format .doc, .docx, atau .pdf.

### **3.1.5. Pustaka Acuan**

- Eagleson, P. S. (1970), "Dynamic Hydrology", McGraw-Hill Book Company, New York, United States of America
- Flügel, W.-A. (1995), "Delineating hydrological response units by geographical information system analyses for regional hydrological modelling using PRMS/MMS in the drainage basin of the River Bröl, Germany". Hydrol. Process., 9: 423–436. doi: 10.1002/hyp.3360090313

# **3.2. TATA RUANG WILAYAH DAS**

### **3.2.1. TUJUAN PRAKTIKUM**

Setelah mengikuti kegiatan praktikum pada pokok bahasan ini, mahasiswa diharapkan mampu mendesain sebuah DAS/Sub DAS menjadi kawasan-kawasan dengan peruntukan yang berbeda berdasarkan kondisi fisik sesuai dengan peraturan yang berlaku. Penataan kawasan DAS/Sub-DAS dilakukan dengan tahap-tahap sebagai berikut:

- 1. Pengolahan data intensitas curah hujan
- 2. Penentuan skor berdasarkan kelas lereng
- 3. Penentuan skor berdasarkan intensitas curah hujan
- 4. Penentuan skor berdasarkan jenis tanah
- 5. Perhitungan jumlah skor dan penentuan peruntukan kawasan dalam Sub-DAS

### **3.2.2. ALAT DAN BAHAN**

Setiap langkah dalam praktikum dalam pokok bahasan ini dilakukanmenggunakan komputer dan perangkat lunak *(software)* Sistem Informasi Geografis (SIG/GIS). Dengan demikian alat satu-satunya yang dibutuhkan dalam praktikum ini adalah

- Komputer berbasis sistem operasi Windows (XP, Vista, 7, 8 atau Windows 10)
- *Software* ArcGIS Desktop versi 10.x yang telah terinstall pada komputer yang digunakan untuk praktikum.

Bahan-bahan praktikum yang diperlukan berupa data geospasial sebagai berikut:

- Peta unit lahan Sub-DAS Karangmumus yang dihasilkan dari proses pemetaan unit lahan pada acara praktikum sebelumnya format *shapefile* bentuk polygon (km\_lereng\_tanah\_tlahan.shp)
- SK Menteri Pertanian No 837/Kpts/Um/11/80 atau panduan praktikum ini sebagai bahan penentuan skor unit lahan berdasarkan intensitas curah hujan, kelas lereng dan jenis tanah

### **3.2.3. TAHAPAN KEGIATAN**

Dalam acara praktikum ini, anda akan menentukan skor untuk masing-masing unit lahan yang telah di definisikan pada acara praktikum sebelumnya, berdasarkan ketentuan yang berlaku untuk kegiatan penataan wilayah Daerah Aliran Sungai (SK Mentan No 837/Kpts/Um/11/80).

### **3.2.3.1. Penentuan Skor berdasarkan Intensitas Curah Hujan**

Dari data yang dikumpulkan pada penelitian-penelitian sebelumnya, diketahui **intensitas hujan rata-rata di Sub-DAS Karangmumus adalah 5-7 mm/hari**. Berdasarkan tabel skoring intensitas curah hujan di bawah ini, maka skor intensitas curah hujan untuk seluruh wilayah Sub-DAS Karangmumus adalah **10**. Skor ini **digunakan untuk semua bagian** Sub-DAS Karangmumus

| <b>Kelas</b> | Intensitas Curah Hujan | <b>Penilaian</b> | <b>Nilai</b> |
|--------------|------------------------|------------------|--------------|
|              | (mm/hari)              |                  | <b>Skor</b>  |
|              | $0.0 - 13.6$           | Sangat Rendah    | 10           |
|              | $13.6 - 20.7$          | Rendah           | 20           |
|              | $20.7 - 27.7$          | Sedang           | 30           |
|              | $27.7 - 34.8$          | Tinggi           | 40           |
|              | > 34.8                 | Sangat Tinggi    | 50           |

**Tabel 1**. Nilai skor berdasarkan intensitas curah hujan

### **3.2.3.2. Penentuan Skor berdasarkan Kelas Lereng**

Untuk skoring berdasarkan kelas lereng, terdapat perbedaan cara klasifikasi kelas lereng antara SK Mentan No 837/Kpts/Um/11/80 dengan sumber data kelas lereng yang anda gunakan. Maka, saat memanggil sebagian data untuk memasukkan skor kelas lereng (melakukan "query"), **lebih baik menggunakan** atribut data kelas lereng (ditampilkan sebagai **kolom "SLO\_STE1"** pada tabel atribut) daripada menggunakan kolom "Kode" yang akan membingungkan karena berbeda dengan kelas lereng yang digunakan pada SK Mentan No 837/Kpts/Um/11/80. Untuk keperluan praktikum ini, anda akan mengasumsikan unit lahan yang memiliki kelas lereng 25 – 40% sama skornya dengan kelas lereng 25 – 45%, demikian juga dengan unit lahan dengan kelas lereng > 40% diasumsikan sama dengan unit lahan yang kelas lerengnya >45%. Dalam perencanaan pengelolaan DAS yang sebenarnya, anda harus membuat kelas lereng yang persis sama dengan interval yang diminta oleh peraturan yang digunakan (SK Mentan No 837/Kpts/Um/11/80).

**Tabel 2**. Nilai skor berdasarkan klasifikasi kelas lereng, dibandingkan dengan klasifikasi pada data kelas lereng untuk Sub-DAS Karangmumus (kolom SLO\_STE1)

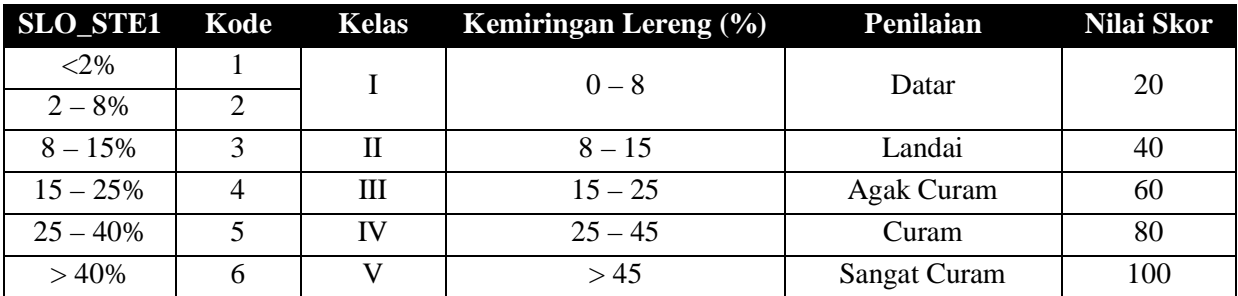

### **3.2.3.3. Penentuan Skor berdasarkan Jenis Tanah**

Khusus untuk penentuan skor berdasarkan jenis tanah, anda perlu mencocokkan klasifikasi jenis tanah yang ada pada data spasial unit lahan anda dengan sistem klasifikasi yang digunakan dalam SK Mentan No 837/Kpts/Um/11/80 sesuai panduan berikut.

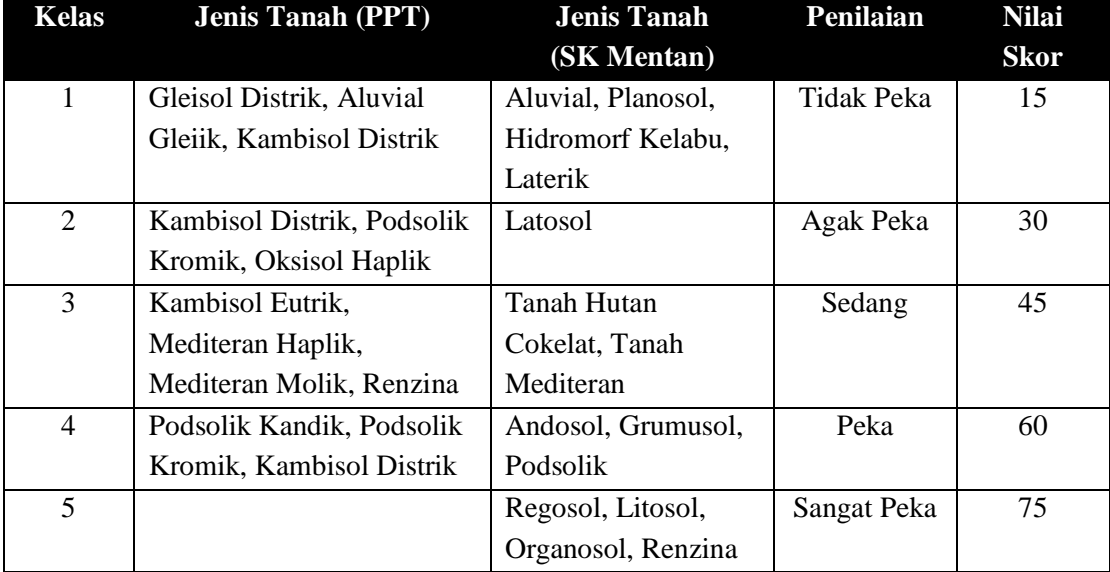

**Tabel 3**. Nilai skor berdasarkan kepekaan tanah terhadap erosi

### **3.2.3.4. Pemasukan Skor ke dalam Tabel Data Atribut Peta Unit Lahan**

Selanjutnya, anda akan memasukkan skor untuk setiap karakteristik sebagai tambahan data atribut peta unit lahan yang sudah dibuat pada acara praktikum sebelumnya. Untuk memasukkan skor-skor di atas ke dalam tabel, silakan ikuti langkah-langkah berikut:

- a. Sebelum mulai bekerja, menggunakan ArcCatalog copy terlebih dahulu data peta unit lahan yang dihasilkan dari tahap sebelumnya dalam praktikum ini (km\_lereng\_tlahan\_tanah.shp) dan buat nama baru (misalnya: unitlahan\_skor.shp)
- b. Klik kanan pada nama data yang baru ini pada daftar isi (Table of Contents) kemudian pilih "Open Attribute Table"
- c. Klik bagian kiri atas dari table yang terbuka untuk mengakses "Table Options", kemudian pilih "Add Field" untuk menambahkan kolom pada tabel ini
- d. Isikan "SkorHujan" sebagai nama "Field" yang dibuat, kemudian pilih "Short Integer" sebagai tipe data. Anda tidak perlu tipe data "Float" karena angka-angka skor tidak memiliki angka di belakang koma dan hanya berkisar antara 0 hingga 200
- e. Klik OK, anda akan mendapatkan kolom baru di sebelah kanan tabel
- f. Klik kanan pada kepala kolom "SkorHujan", pilih "Field Calculator", kemudian isikan skor untuk intensitas curah hujan dengan nilai yang sama untuk semua bagian unit lahan
- g. Ulangi langkah c hingga e sebanyak 2 kali untuk membuat kolom baru untuk "SkorTanah" dan "SkorLereng". Anda membutuhkan 3 kolom baru untuk memasukkan skor berdasarkan kriteria
- h. Tampilkan perintah "Select by Attributes" kemudian pilihlah salah satu kriteria untuk mulai mengisikan skor. Sebagai contoh, anda bisa memulai dengan mengisikan skor

untuk kelas lereng "0-2%" dan "2-8%" dengan memilih kolom "Kd\_Lereng" kemudian klik icon sama dengan (=), kemudian klik "Get Unique Values" lalu pilih "I", untuk memilih data dengan kelas lereng "0-2%" dan "2-8%"

- i. Masukkan SkorLereng dengan meng-klik kanan kepala kolom dan memilih "Field Calculator" kemudian memasukkan 20 sebagai SkorLereng (tidak perlu tanda petik karena yang dimasukkan adalah angka, tanda petik hanya dibutuhkan untuk memasukkan teks)
- j. Ulangi langkah h dan i untuk memasukkan semua skor hingga semua skor untuk semua karakter bagian dan peta unit lahan terisi penuh

#### **3.2.3.5. Penjumlahan Skor dan Penentuan Fungsi Kawasan**

Untuk menentukan peruntukan kawasan, skor berdasarkan kelas lereng, jenis tanah dan intensitas curah hujan dijumlahkan untuk mendapatkan skor total yang dijadikan dasar penetapan peruntukan kawasan.

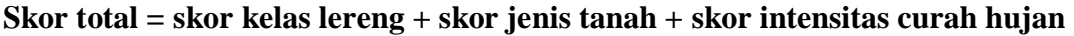

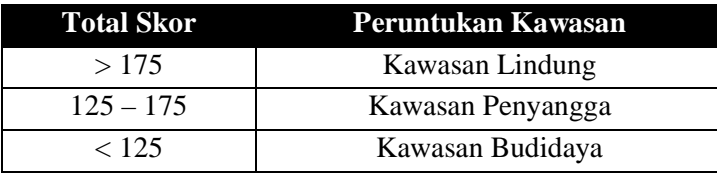

**Tabel 4**. Peruntukan kawasan berdasarkan jumlah skor

Selanjutnya, anda akan menjumlahkan skor ini menjadi skor final untuk penentuan Fungsi Kawasan dalam Sub-DAS Karangmumus dengan langkah sebagai berikut:

- a. Klik bagian kiri atas dari table yang terbuka untuk mengakses "Table Options", kemudian pilih "Add Field" untuk menambahkan kolom pada tabel ini
- b. Isikan "SkorTotal" sebagai nama "Field" yang dibuat, kemudian pilih "Short Integer" sebagai tipe data
- c. Klik OK, anda akan mendapatkan kolom baru di sebelah kanan tabel
- d. Klik kanan pada kepala kolom "SkorTotal", pilih "Field Calculator", kemudian dobel klik pada SkorHujan diikuti dengan meng-klik simbol tambah (+) kemudian dobel klik pada SkorTanah diikuti dengan meng-klik simbol tambah (+) kemudian dobel klik pagi pada SkorLereng, lalu klik OK
- e. Sekarang anda sudah memiliki total skor pada tabel data atribut anda
- f. Selanjutnya anda akan memberi label yang sesuai dengan Skor Total
- g. Klik bagian kiri atas dari table yang terbuka untuk mengakses "Table Options", kemudian pilih "Add Field" untuk menambahkan kolom pada tabel ini
- h. Isikan "FungsiKws" sebagai nama "Field" yang dibuat, kemudian pilih "Text" sebagai tipe data dan masukkan 40 sebagai lebar kolom "Field Properties - Length"
- i. Tampilkan perintah "Select by Attributes" kemudian dobel klik pada kolom "SkorTotal", diikuti tanda lebih kecil (<) dan ketikkan 125, maka komputer akan memilih bagian unit lahan yang skor totalnya < 125
- j. Klik kanan pada kepala kolom "Fungsi Kawasan" kemudian pilih "Field Calculator" dan masukkan "Kawasan Budidaya" untuk bagian unit lahan ini
- k. Tampilkan perintah "Select by Attributes" kemudian dobel klik pada kolom "SkorTotal", diikuti tanda lebih besar sama dengan (>=) dan ketikkan 175, maka komputer akan memilih bagian unit lahan yang skor totalnya >= 175
- l. Klik kanan pada kepala kolom "Fungsi Kawasan" kemudian pilih "Field Calculator" dan masukkan "Kawasan Lindung" untuk bagian unit lahan ini
- m. Tampilkan perintah "Select by Attributes" kemudian dobel klik pada kolom "SkorTotal", diikuti tanda lebih besar sama dengan (>=) dan ketikkan 125, kemudian klik icon "And" diikuti tanda lebih kecil (>=) dan ketikkan 175, maka komputer akan memilih bagian unit lahan yang skor totalnya > 125 tetapi =< 175
- n. Klik kanan pada kepala kolom "Fungsi Kawasan" kemudian pilih "Field Calculator" dan masukkan "Kawasan Penyangga" untuk bagian unit lahan ini

# **3.2.4. PENGHITUNGAN LUAS FUNGSI KAWASAN DAN PELAPORAN**

Setelah menentukan fungsi kawasan untuk setiap unit lahan, anda akan menjumlahkan luas wilayah kemudian melaporkannya dalam laporan praktikum. Silakan mengikuti langkahlangkah berikut untuk melakukannya

- a. Klik bagian kiri atas dari table yang terbuka untuk mengakses "Table Options", kemudian pilih "Export"
- b. Pastikan bahwa "All Records" telah terpilih pada dialog box export yang terbuka
- c. Tentukan lokasi output dari proses export ini, beri nama tanpa spasi (misalnya: unitlahan\_skor\_final.dbf) dan **(PALING PENTING)**, pilih **dBase Table** sebagai format output
- d. Buka Microsoft Excel, kemudian buka file yang tadi diexport dengan mengubah format data pada dialog box "File Types" dari MS Excel menjadi dBase Table (.dbf)
- e. Sortir data berdasarkan fungsi kawasan yang anda masukkan dengan menggunakan fasilitas Pivot Table pada MS Excel
- f. Dengan Pivot Table anda dapat dengan mudah mendapatkan jumlah luas untuk masing-masing fungsi kawasan yang anda desain dalam m<sup>2</sup>. Silakan merujuk pada panduan praktikum ini bagian 3.4.1.m untuk mengolah data dengan Pivot Table
- g. Setelah menyelesaikan langkah f di atas, laporkan jumlah luas wilayah yang termasuk dalam setiap fungsi kawasan dengan tabel seperti berikut dan masukkan ke dalam laporan praktikum

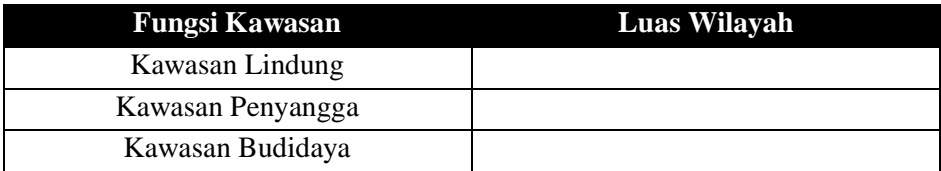

**Tabel 5**. Luas Wilayah berdasarkan Fungsi Kawasan

#### **3.2.5. PUSTAKA ACUAN**

- Anonim (1980). Surat Keputusan Menteri Pertanian No 837/Kpts/Um/11/1980 tentang kriteria dan tata cara penetapan hutan lindung
- Anonim (1981). Surat Keputusan Menteri Pertanian No 681/Kpts/Um/8/1981 tentang kriteria dan tata cara penetapan hutan suaka alam dan hutan wisata, hutan produksi dan hutan produksi konversi
- Hardjowigeno, S. (1993), "Klasifikasi Tanah dan Pedogenesis", Penerbit Akademika Pressindo. Jakarta. 1993

# **6. PEMETAAN STATUS TINGKAT BAHAYA EROSI**

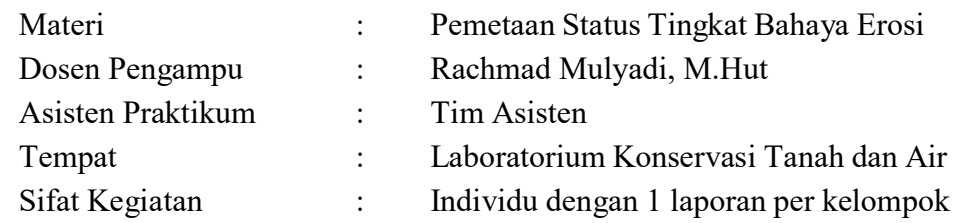

# **6.1. TUJUAN PRAKTIKUM**

Setelah mengikuti kegiatan praktikum pada pokok bahasan ini, mahasiswa diharapkan mampu menetapkan tingkat bahaya erosi pada setiap unit lahan yang ada pada Sub-DAS Karangmumus. Perhitungan tingkat bahaya erosi dilakukan dengan metode *Universal Soil Loss Equation* (USLE) yang dikembangkan oleh Wischmeier dan Smith (1978).

# **6.2. ALAT DAN BAHAN**

Setiap langkah dalam praktikum dalam pokok bahasan ini dikerjakan menggunakan komputer dan perangkat lunak *(software)* Sistem Informasi Geografis (SIG/GIS) dan pengolah data tabular (MS Excel). Dengan demikian alat yang dibutuhkan dalam praktikum ini adalah:

- Komputer berbasis sistem operasi Windows (XP, Vista, 7, 8 atau Windows 10)
- *Software* ArcGIS Desktop versi 10.x yang telah terinstall pada komputer yang digunakan untuk praktikum.
- Software Microsoft Excel untuk melakukan perhitungan curah hujan dan indeks erosivitas hujan

Bahan-bahan praktikum yang diperlukan berupa data geospasial dan non spasial sebagai berikut:

- Peta unit lahan Sub-DAS Karangmumus yang dihasilkan dari praktikum acara ke-3
- Data curah hujan untuk wilayah Sub-DAS Karangmumus dalam format MS Excel

#### **6.3. TAHAPAN KEGIATAN**

#### **6.3.1. Perhitungan Indeks Erosivitas Hujan (R)**

Erosivitas hujan adalah ukuran seberapa kuat energi kinetik dari air hujan yang menyebabkan terkupas dan terangkutnya partikel-partikeltanah ke tempat yang lebih rendah.

Untuk praktikum ini, anda akan menghitung indeks erosivitas hujan bulanan berdasarkan rumus dari Lenvain (1988) sebagai berikut:

$$
R_m = 2.21P^{1.36}
$$

$$
R = \sum_{m=1}^{12} R_m
$$

Dimana  $R_m$  adalah indeks erosivitas hujan bulanan, R adalah indeks erosivitas hujan tahunan dan  $P$  adalah curah hujan bulanan dalam satuan centimeter (cm). Selanjutnya, anda akan menjumlahkan curah hujan bulanan untuk mendapatkan indeks erosivitas hujan tahunan.

Dalam praktikum ini, anda akan menghitung nilai indeks erosivitas hujan per bulan dari dataset berikut, kemudian dijumlahkan untuk memperoleh indeks erosivitas hujan per tahun. Nilai indeks erosivitas final diperoleh dengan merataratakan indeks erosivitas hujan tahunan dari tahun 2005 hingga 2014.

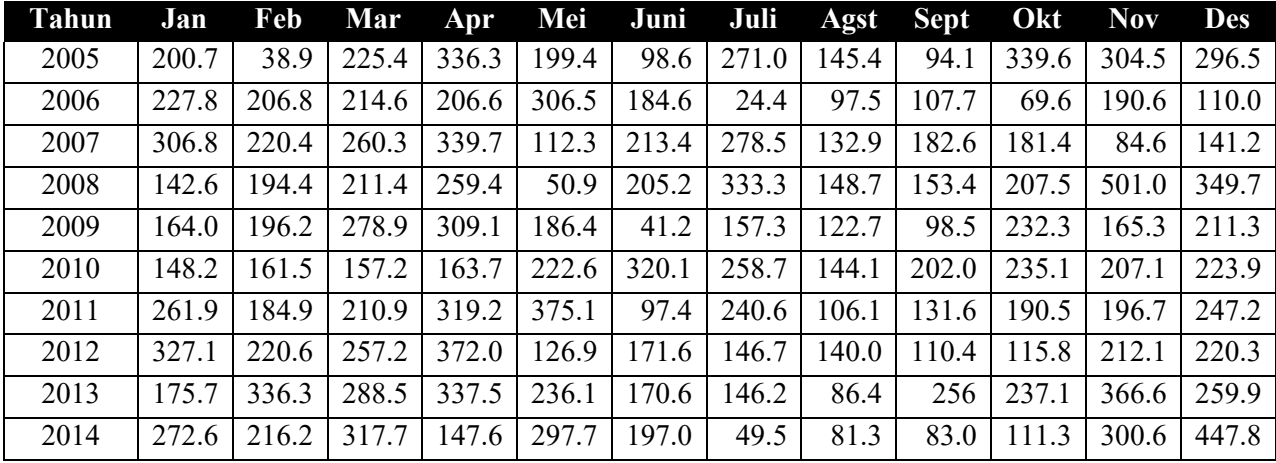

Sumber: Badan Meteorologi Klimatologi dan Geofisika, Stasiun Temindung, Samarida

Secara praktis, anda membutuhkan Microsoft Excel untuk menghitung erosivitas hujan per bulan dan per tahun. Silakan mengikuti langkah-langkah sebagai berikut:

- a. Input data curah hujan dalam tabel excel
- b. Konversi data curah hujan (dalam mm) menjadi cm
- c. Hitung erosivitas hujan untuk setiap sel dimana terdapat jumlah curah hujan per bulan
- d. Jumlahkan sehingga anda mendapatkan erosivitas hujan per tahun
- e. Rata-ratakan data setiap tahun untuk mendapatkan erosivitas hujan ratarata tahunan
- f. Catat dan aplikasikan indeks R ini pada atribut tabel di ArcGIS bersama dengan indeks yang lain

# **6.3.2. Perhitungan Indeks Erodibilitas Tanah (K)**

Indeks Erodibilitas Tanah (K) menunjukkan resistensi partikel tanah terhadap pengupasan dan transportasi partikel-partikel tanah oleh hantaman energi kinetik dari air hujan. Sifat-sifat yang mempengaruhi erodibilitas tanah adalah:

- Sifat-sifat tanah yang mempengaruhi laju infiltrasi, permeabilitas dan kapasitas tanah menahan air
- Sifat-sifat tanah yang mempengaruhi ketahanan struktur tanah terhadap dispersi dan pengikisan oleh butir-butir air hujan dan aliran permukaan

Jenis tanah dan nilai faktor Erodibilitas (K) dari Dirjen RLKT Departemen Kehutanan (disadur oleh Kironoto (2000) dan dipadankan dengan klasifikasi tanah PPT oleh Hardjowigeno (1993)

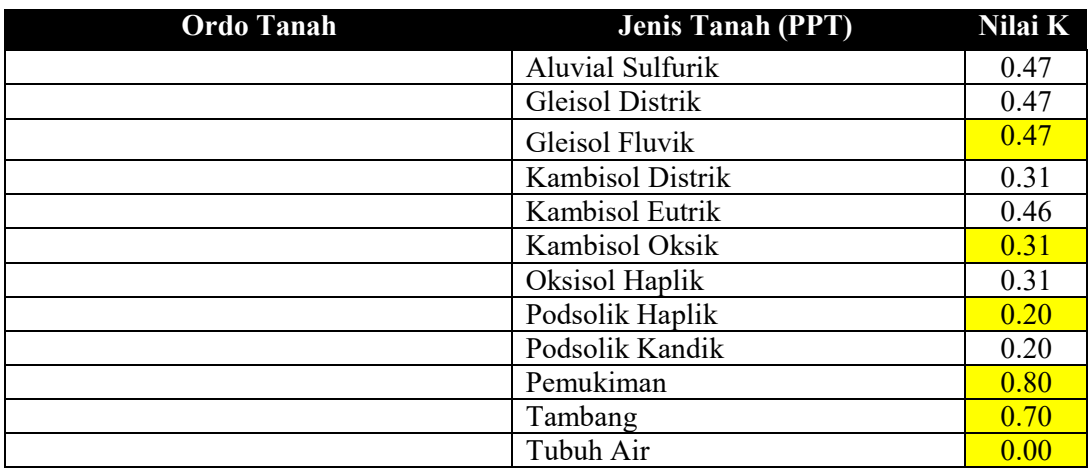

Sumber: Kironoto dan Yulistyanto (2000) dan Hardjowigeno (1993), diolah

**6.3.3. Perhitungan Indeks Panjang Lereng dan Kemiringan Lereng (L dan S)**  Indeks panjang lereng dan kemiringan lereng didefinisikan oleh Arsyad (2009) sebagai berikut:

- Faktor Panjang Lereng (L) adalah rasio antara besarnya erosi dari tanah dengan suatu panjang lereng tertentu terhadap besarnya erosi dari tanah dengan suatu panjang lereng 22.1 meter dengan keadaan lain yang identik.
- Faktor Kemiringan Lereng (S) adalah rasio antara besarnya erosi dari tanah dengan suatu panjang lereng tertentu terhadap besarnya erosi dari tanah dengan kemiringan lereng 9 % dengan keadaan lain yang identik.

Berdasarkan kombinasi berbagai pustaka, nilai faktor L dan S dapat disatukan berdasarkan karakteristik kelerengan suatu unit lahan sebagai berikut:

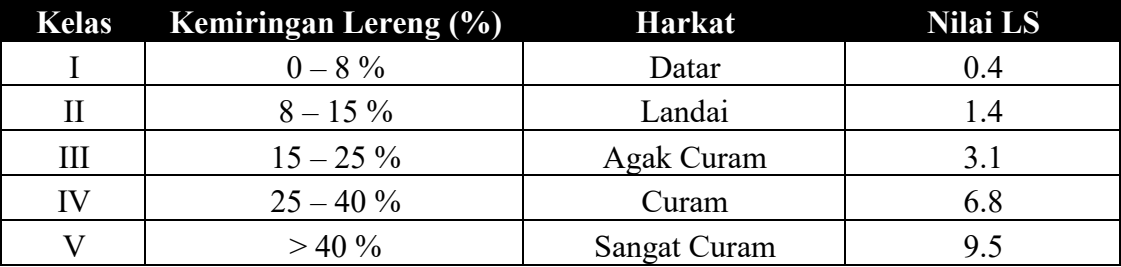

Sumber: Arsyad (2009)

# **6.3.4. Perhitungan Indeks Tutupan Lahan dan Perlakuan Konservasi Tanah (C dan P)**

Faktor vegetasi penutup tanah adalah rasio antara besarnya erosi dari tanah dengan suatu panjang lereng tertentu terhadap besarnya erosi pada lahan tanpa penutup tanah sama sekali dengan keadaan lain yang identik (Arsyad, 2010). Faktor C merupakan faktor yang menunjukkan keseluruhan pengaruh dari faktor vegetasi, serasah, kondisi permukaan tanah dan pengelolaan lahan terhadap besarnya tanah yang hilang (erosi).

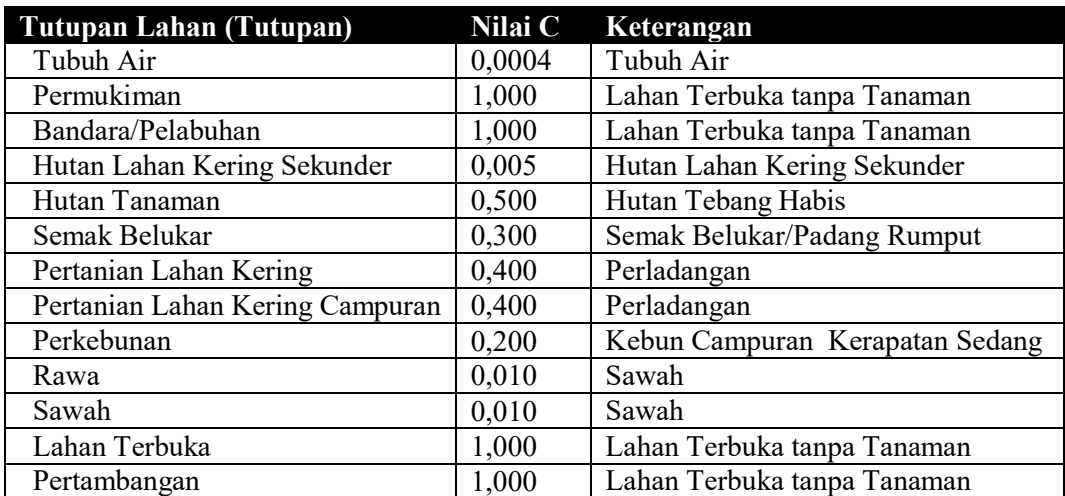

Sumber: Arsyad (2010) dengan Modifikasi

Faktor P adalah rasio antara tanah ter-erosi rata-rata dari lahan yang mendapat perlakuan konservasi tertentu terhadap tanah ter-erosi rata-rata dari lahan yang diolah tanpa tindakan konservasi. Angka ini ditetapkan dengan asumsi bahwa faktor penyebab erosi yang lain tidak berubah. Untuk keperluan praktikum ini, diasumsikan tidak ada upaya konservasi tanah, sehingga faktor P diasumsikan seragam yaitu 1.

#### **6.3.5. Pemasukan Skor ke dalam Tabel Data Atribut Peta Unit Lahan**

Selanjutnya, anda akan memasukkan skor untuk setiap karakteristik sebagai tambahan data atribut peta unit lahan yang sudah dibuat pada acara praktikum sebelumnya. Untuk memasukkan skor-skor di atas ke dalam tabel, silakan ikuti langkah-langkah berikut:

- a. Sebelum mulai bekerja, copy terlebih dahulu data peta unit lahan yang dihasilkan dari tahap sebelumnya dalam praktikum ini (itsect lereng tlahan tanah.shp) dan buat nama baru (misalnya: erosi\_tahunan.shp)
- b. Klik kanan pada nama data yang baru ini pada daftar isi (Table of Contents) kemudian pilih "Open Attribute Table"
- c. Klik bagian kiri atas dari table yang terbuka untuk mengakses "Table Options", kemudian pilih "Add Field" untuk menambahkan kolom pada tabel ini
- d. Isikan "NilaiR" sebagai nama "Field" yang dibuat, kemudian pilih "Float" sebagai tipe data. Masukkan 10 pada "Precision" dan 3 pada "Scale"
- e. Klik OK, anda akan mendapatkan kolom baru di sebelah kanan tabel
- f. Ulangi langkah c hingga e untuk membuat 4 kolom baru dengan nama: "NilaiK", "NilaiLS", "NilaiCP" dan "ErosiTahunan". Semua kolom ini dibuat dengan precision 10 dan scale 3.
- g. Tampilkan perintah "Select by Attributes" kemudian pilihlah salah satu kriteria untuk mulai mengisikan skor. Sebagai contoh, anda bisa memulai dengan mengisikan skor untuk NilaiR dengan hasil perhitungan indeks erosivitas hujan yang diperoleh dari langkah C.1.
- h. Masukkan NilaiR dengan meng-klik kanan kepala kolom dan memilih "Field Calculator" kemudian memasukkan hasil perhitungan indeks erosivitas hujan yang diperoleh dari langkah C.1 sebagai NilaiR (tidak perlu tanda petik karena yang dimasukkan adalah angka, tanda petik hanya dibutuhkan untuk memasukkan teks)
- i. Ulangi langkah h dan i untuk memasukkan semua Nilai Indeks (K, LS,

CP) hingga semua nilai indeks untuk semua bagian peta unit lahan terisi penuh

# **6.3.6. Penentuan Laju Erosi Tahunan dan Penetapan Status Tingkat Bahaya Erosi**

Untuk memperoleh laju erosi tahunan, kalikan semua faktor yang telah anda tetapkan pada langkah sebelumnya (R, K, LS dan CP) dan masukkan nilai A ini ke dalam kolom Erosi Tahunan yang dibuat sebelumnya.

### $A = R \times K \times LS \times CP$

Dalam perhitungan sebenarnya, maka harus mempertimbangkan juga kedalaman tanah sebelum menetapkan tingkat bahaya erosi, Namun demikian, karena tidak ada data kedalaman tanah dalam praktikum ini, anda mengasumsikan kedalaman tanah yang seragam di seluruh wilayah Sub- DAS Karangmumus sehingga setelah memperoleh hasil dari perkalian seluruh faktor yang mempengaruhi erosi tahunan, anda akan mengklasifikasikan kelas bahaya erosi dan tingkat bahaya erosi di Sub-DAS Karangmumus sesuai dengan

tabel berikut.

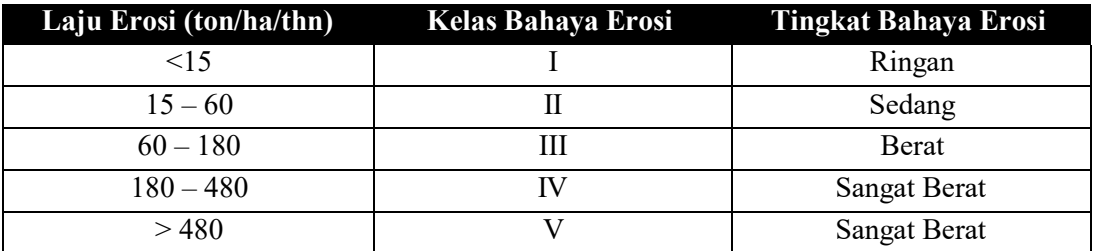

Sumber: Arsyad (2009)

Secara praktis, anda akan memasukkan label tingkat bahaya erosi ini ke dalam setiap unit lahan dengan mengikuti langkah-langkah sebagai berikut:

- a. Klik bagian kiri atas dari table yang terbuka untuk mengakses "Table Options", kemudian pilih "Add Field" untuk menambahkan kolom pada tabel ini
- b. Isikan "KBE" sebagai nama "Field" yang dibuat, kemudian pilih "Text" sebagai tipe data. Masukkan 10 pada "Length" pada "Field Properties" untuk membuat kolom dengan lebar 10 karakter saja
- c. Klik OK, anda akan mendapatkan kolom baru di sebelah kanan tabel

d. Ulangi langkah a dan b untuk membuat kolom dengan nama "TBE"namun kali ini isikan 30 dalam isian "Length" pada "Field Properties"

untuk membuat kolom dengan lebar 30 karakter

e. Isikan status Kelas Bahaya Erosi dan Tingkat Bahaya Erosi pada setiap unit lahan dengan cara yang sama dengan acara praktikum sebelumnya

Ekspor tabel atribut dari shapefile ke MS Excel untuk menghitung jumlah luas wilayah per tingkat bahaya erosi.

#### **6.4. PELAPORAN**

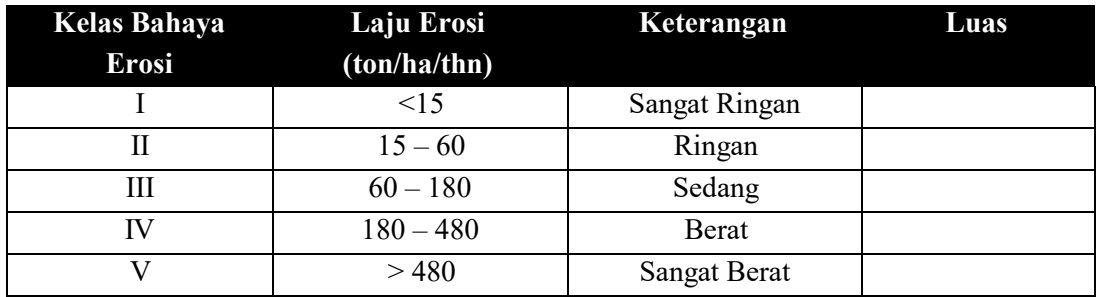

Buat tabel hasil akhir seperti berikut:

#### **6.5. PUSTAKA ACUAN**

Arsyad, S. (2009). Konservasi Tanah dan Air. IPB Press. Bogor, Indonesia.

- Suripin. (2001). Pelestarian Sumberdaya Tanah dan Air. Andi Offset. Yogyakarta.
- Kironoto, BA dan Yulistiyanto B (2000). Diktat Kuliah Hidraulika Transpor Sedimen, PPS-Teknik Sipil,Yogyakarta.
- Hardjowigeno, S. (1993). Klasifikasi Tanah dan Pedogenesis. Akademika Pressindo.
- Lenvain, J.S.; Sakala, W.K. & Pauwelyn, P.L.L. (1988): Isoerodent map of Zambia Part 11: Erosivity prediction and rnapping. Soil Technology 1 : 25 1-262

# **7. PEMETAAN LAHAN KRITIS**

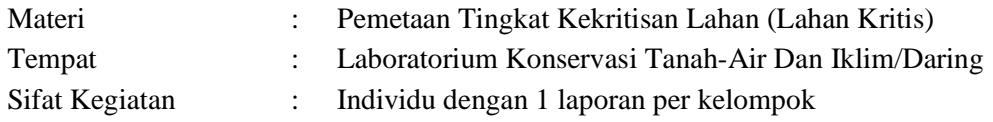

# **7.1. TUJUAN PRAKTIKUM**

Setelah mengikuti kegiatan praktikum pada pokok bahasan ini, mahasiswa diharapkan mampu menetapkan tingkat kekritisan lahan secara spasial untuk setiap unit lahan yang ada pada Sub-DAS Karangmumus berdasarkan karakteristik tutupan lahan, erosi, kelerengan, serta fungsi kawasan hutan. Perhitungan tingkat kekritisan lahan dilakukan dengan mengacu kepada Peraturan Direktur Jenderal Pengelolaan DAS & Hutan Lindung (Dirjen PDASHL) Kementerian Lingkungan Hidup dan Kehutanan (KLHK) No P.3/PDASHL/SET/KUM.1/2018 tentang Petunjuk Teknis Penyusunan Data Spasial Lahan Kritis yang merupakan pembaharuan dari peraturan sebelumnya yaitu Peraturan Direktur Jenderal Bina Pengelolaan DAS dan Perhutanan Sosial (Dirjen BPDASPS) Nomor P.4/V-SET/2013 yang dirilis pada 26 Juli 2013 lalu dan Peraturan Direktur Jenderal Rehabilitasi Lahan dan Perhutanan Sosial (Dirjen RLPS) No SK.167/V-SET/2004 yang mengatur hal yang sama.

### **7.2. ALAT DAN BAHAN**

Setiap langkah dalam praktikum dalam pokok bahasan ini dikerjakan menggunakan komputer dan perangkat lunak *(software)* Sistem Informasi Geografis (SIG/GIS) dan pengolah data tabular (MS Excel). Dengan demikian alat yang dibutuhkan dalam praktikum ini adalah:

- Komputer berbasis sistem operasi Windows (XP, Vista, 7, 8 atau Windows 10)
- *Software* ArcGIS Desktop versi 10.x yang telah terinstall pada komputer yang digunakan untuk praktikum.
- Software Microsoft Excel untuk melakukan rekapitulasi data atribut dari data spasial

Bahan-bahan praktikum yang diperlukan berupa data geospasial dan non spasial sebagai berikut:

- Peta penutupan lahan terbaru dari Direktorat Jenderal Planologi Kehutanan dan Tata Lingkungan (Dirjen PKTL) Kementerian LHK (Skala 1:250.000)
- Peta status kawasan hutan dari Direktorat Jenderal Planologi Kehutanan dan Tata Lingkungan (Dirjen PKTL) Kementerian LHK (Skala 1:250.000) sebagai Lampiran SK Menteri LHK No 278 Tahun 2017 untuk wilayah Kalimantan Timur dan Kalimantan Utara
- Peta kelas lereng hasil analisis dari peta elevasi digital atau peta rupabumi Indonesia pada skala 1:50.000 dari Badan Informasi Geospasial (BIG)
- Peta rawan erosi hasil analisis sesuai Peraturan Direktur Jenderal PDASHL Nomor P.10/PDASHL/SET/KUM.1/8/2017 (hasil praktikum 4)
- Untuk memudahkan pekerjaan ini, telah disediakan peta unit lahan Sub-DAS Karangmumus yang dihasilkan dari praktikum acara sebelumnya. Peta unit lahan yang digunakan adalah hasil penggabungan dari empat peta tematik yaitu status kawasan hutan, penutupan lahan, jenis tanah dan kelas lereng dengan wilayah cakupan Sub-DAS Karangmumus.
- Citra satelit resolusi tinggi  $\langle 5 \text{ m}, \text{misalnya} \rangle$ : SPOT 6/7) dari Lembaga Penerbangan dan Antariksa Nasional (LAPAN)

### **7.3. TAHAPAN KEGIATAN**

#### **7.3.1. Prosedur Umum Penyusunan Data Spasial Lahan Kritis**

SK Menteri Kehutanan No 52 Tahun 2001 mendefinisikan Lahan Kritis sebagai lahan yang keadaan fisiknya sedemikian rupa sehingga lahan tersebut tidak berfungsi baik sesuai peruntukannya sebagai media produksi maupun tata air. Secara umum, lahan kritis ditetapkan berdasarkan kombinasi metode pemberian skor (skoring) terhadap tipe tutupan lahan dan kerentanan (bahaya) erosi dengan kondisi kelerengan dan status kawasan hutan. Peraturan Dirjen PDASHL No P.3 Tahun 2018 menyederhanakan tahap penetapan lahan kritis dengan mengurangi beberapa parameter yang kurang signifikan dan menghilangkan tahapan yang terduplikasi.

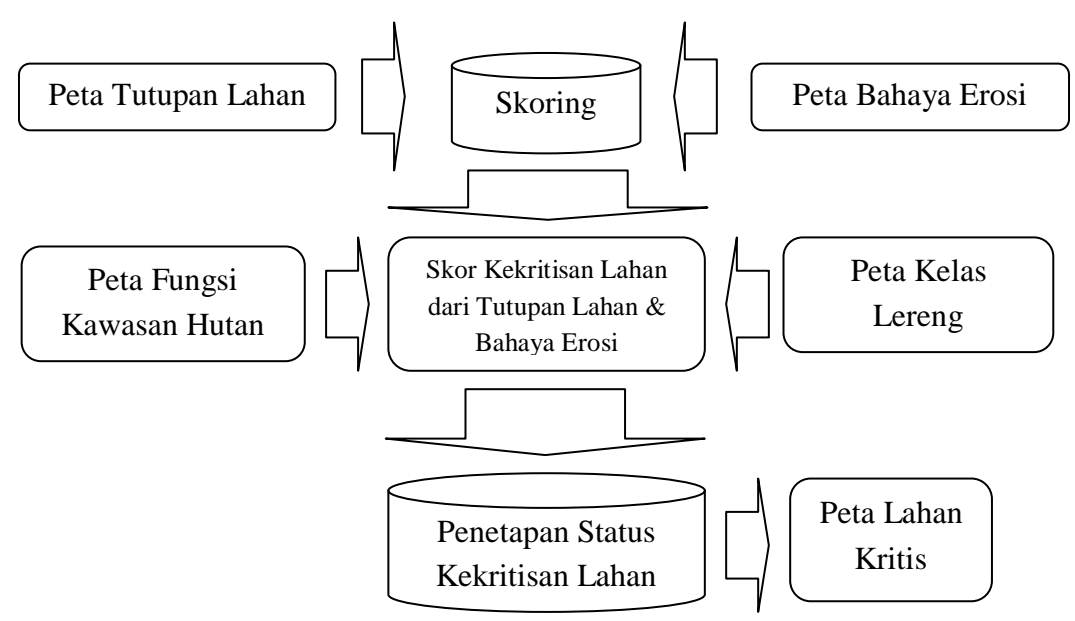

Gambar 6.1. Diagram alir proses penetapan status kekritisan lahan berdasarkan Peraturan Dirjen PDASHL No P.3 Tahun 2018

### **7.3.2. Pemberian Skor Tahap Awal**

Berdasarkan tipe penutupan lahan dan besaran erosi tahunan rujukan peraturan yaitu Peraturan Dirjen PDASHL No P.3 Tahun 2018, ditetapkan skor awal untuk mendapatkan skor kekritisan lahan pada tahap pertama.

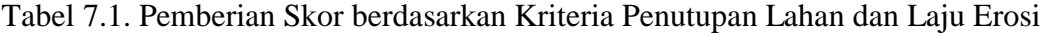

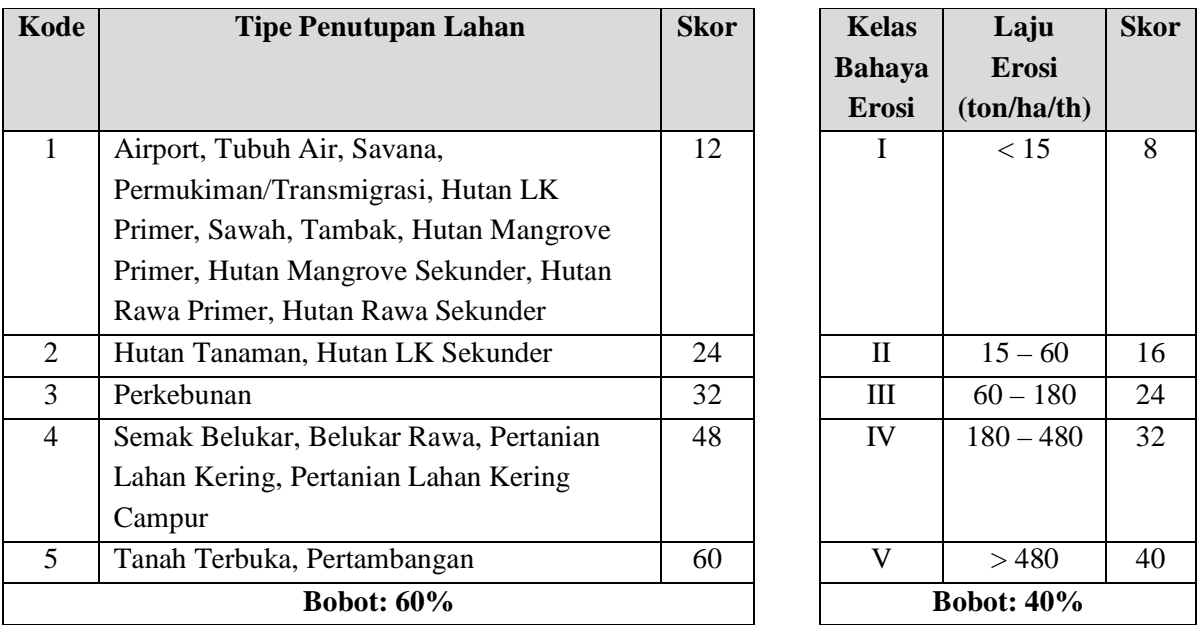

Skor Kekritisan Lahan diperoleh dari penjumlahan skor setelah dikalikan dengan masing-masing bobot dari Penutupan Lahan (60%) dan Erosi (40%).

 $Skor<sub>Kritis</sub> = (0.6 \times Skor<sub>PL</sub>) + (0.4 \times Skor<sub>E</sub>)$ 

| Kode          | <b>Fungsi Kawasan Hutan</b>                     | <b>Atribut</b>      |
|---------------|-------------------------------------------------|---------------------|
|               | Hutan Lindung, Kawasan Suaka / Pelestarian Alam | Dalam Kawasan Hutan |
|               | (CA, SM, Tahura, TN)                            |                     |
|               | Hutan Produksi (HPT, HP, HPK)                   |                     |
| $\mathcal{D}$ | Area Penggunaan Lahan (APL)                     | Luar Kawasan Hutan  |

Tabel 7.2. Penetapan Atribut berdasarkan Fungsi Kawasan Hutan

Untuk menerapkan prinsip ini terhadap data spasial, dapat mengikuti langkahlangkah sebagai berikut.

- a. Buka ArcMap kemudian aktifkan fungsi ArcCatalog.
- b. Menggunakan ArcCatalog, copy peta unit lahan yang telah terisi data erosi hasil praktikum sebelumnya yang diperlukan dalam praktikum ini ke sebuah folder yang mudah diingat tanpa menggunakan spasi dalam penamaannya (contoh: D:\praktikum\pdas2019\lahankritis)
- c. Pastikan semua hasil dari praktikum ini terkumpul dalam folder lahankritis
- d. Selanjutnya anda akan memastikan semua hasil proses data tersimpan di tempat yang sama. Untuk itu, silakan klik tab **Geoprocesing – Environment – Workspace**. Input isian Current dan Scratch Workspace dengan D:\Praktikum\PDAS2019\lahankritis, dimana file peta yang akan diolah berada
- e. Tampilkan peta tersebut dalam bidang gambar di ArcMap.
- f. Klik kanan pada file dan pilih **Open Attribute Table**
- g. Buat kolom baru dengan spesifikasi sebagai berikut:

| N <sub>0</sub> | <b>Nama Field</b>              | <b>Tipe Field</b> | Length | <b>Isian</b>            | Keterangan |  |  |
|----------------|--------------------------------|-------------------|--------|-------------------------|------------|--|--|
|                | <b>Penutupan Lahan</b>         |                   |        |                         |            |  |  |
|                | KodePL                         | Short Integer     | 5      | Kode Penutupan Lahan    |            |  |  |
| 2              | <b>TipePL</b>                  | Text              | 50     | Tipe Penutupan Lahan    |            |  |  |
| 3              | SkorPL                         | Short Integer     | 5      | Skor Penutupan Lahan    |            |  |  |
|                | <b>Bahaya Erosi</b>            |                   |        |                         |            |  |  |
| 4              | <b>KBE</b>                     | Text              | 25     | Kelas Bahaya Erosi      |            |  |  |
| 5              | SkorE                          | Short Integer     | 5      | Skor Bahaya Erosi       |            |  |  |
|                | <b>Skor Kekritisan Lahan</b>   |                   |        |                         |            |  |  |
| 6              | SkorK                          | Short Integer     | 5      | Skor Kekritisan Lahan   |            |  |  |
|                | Status Kawasan Hutan           |                   |        |                         |            |  |  |
| 7              | <b>DLKws</b>                   | Text              | 30     | Dalam / Luar Kawasan    |            |  |  |
|                | <b>Status Kekritisan Lahan</b> |                   |        |                         |            |  |  |
| 8              | <b>SKritis</b>                 | Text              | 30     | Status Kekritisan Lahan |            |  |  |

Table 7.3. Spesifikasi kolom tambahan pada data spasial

- h. Masukkan nilai masing-masing kriteria dari tiap input data sesuai tabeltabel di atas pada kolom-kolom yang sesuai
- i. Atribut SKritis digunakan untuk menyimpan hasil analisis *logical expression* dari atribut berbagai peta tematik tersebut. Isi dari field SKritis adalah 5 kelas lahan kritis yang sudah dipakai selama ini (Tidak Kritis (TK), Potensial Kritis (PK), Agak Kritis (AK), Kritis (K) dan Sangat Kritis (SK). Kombinasi *logical expression* yang dilakukan untuk mendapatkan status kekritisan lahan adalah seperti matriks di bawah ini :

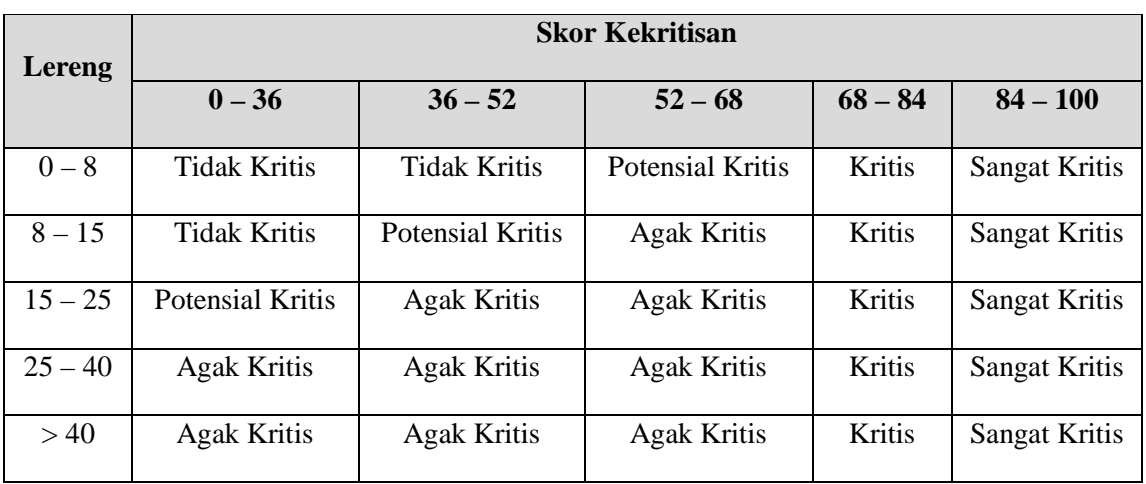

Tabel 6.4. Penetapan Status Kekritisan Lahan di Dalam Kawasan Hutan

Tabel 6.5. Penetapan Status Kekritisan Lahan di Luar Kawasan Hutan

| Lereng    | <b>Skor Kekritisan</b> |                     |                    |                    |                    |  |
|-----------|------------------------|---------------------|--------------------|--------------------|--------------------|--|
|           | $0 - 36$               | $36 - 52$           | $52 - 68$          | $68 - 84$          | $84 - 100$         |  |
| $0 - 8$   | <b>Tidak Kritis</b>    | <b>Tidak Kritis</b> | Potensial Kritis   | <b>Agak Kritis</b> | <b>Agak Kritis</b> |  |
| $8 - 15$  | <b>Tidak Kritis</b>    | Potensial Kritis    | <b>Agak Kritis</b> | <b>Agak Kritis</b> | <b>Agak Kritis</b> |  |
| $15 - 25$ | Potensial Kritis       | <b>Agak Kritis</b>  | <b>Agak Kritis</b> | Kritis             | Sangat Kritis      |  |
| $25 - 40$ | <b>Agak Kritis</b>     | <b>Agak Kritis</b>  | <b>Agak Kritis</b> | Kritis             | Sangat Kritis      |  |
| >40       | <b>Agak Kritis</b>     | <b>Agak Kritis</b>  | <b>Agak Kritis</b> | Kritis             | Sangat Kritis      |  |

### **6.4. PELAPORAN**

Dalam laporan, tampilkan luas setiap kelas lahan kritis yang ada di dalam dan luar kawasan hutan dengan tabel yang rapi.

#### Lahan Kritis di Dalam Kawasan Hutan

|    | No. Kelas lahan Kritis | Luas $(Ha)$ |
|----|------------------------|-------------|
|    | <b>Tidak Kritis</b>    |             |
| 2. | Potensial Kritis       |             |
| 3. | <b>Agak Kritis</b>     |             |
|    | Kritis                 |             |
| 5. | Sangat Kritis          |             |

Lahan Kritis di Luar Kawasan Hutan

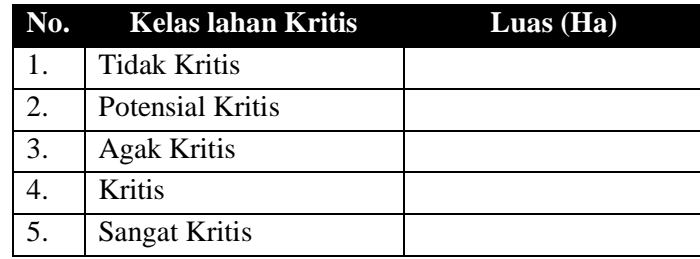

Sebagai bagian dari laporan pada praktikum lahan kritis, kirimkan data shapefile "SKawasan\_KLereng\_TLahan\_STanah\_KM\_v01" yang sudah diisi lengkap melalui dropbox. Ingat selalu untuk mengirimkan semua file dengan nama yang sama dengan extension berbeda. Satu shapefile berisi banyak file dengan extension sebagai berikut: .sbn, .shp, .shx, .dbf, .prj, .xml dan .cpg. Satukan filefile ini menjadi satu file zip, kemudian kirimkan bersama dengan laporan praktikum dalam format .doc, .docx, atau .pdf.

### **6.5. PUSTAKA ACUAN**

KLHK, (2018). Peraturan Direktur Jenderal Pengendalian Daerah Aliran Sungai dan Hutan Lindung Nomor P.3/PDASHL/SET/KUM.1/7/2018 tentang Petunjuk Teknis Penyusunan Data Spasial Lahan Kritis

# **7. REHABILITASI HUTAN DAN KONSERVASI TANAH**

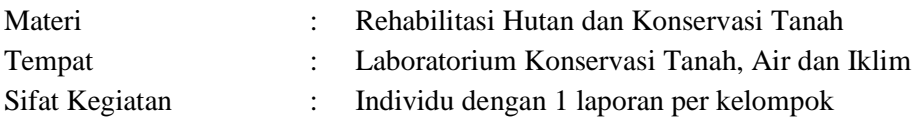

# **7.1. TUJUAN PRAKTIKUM**

Setelah mengikuti kegiatan praktikum pada pokok bahasan ini, mahasiswa diharapkan mampu menentukan prioritas penanganan Sub-DAS dan merancang rencana teknis Rehabilitasi Lahan dan Konservasi Tanah. Kegiatan ini meliputi:

- 1. Prioritas penanganan Sub-DAS
- 2. Prioritas penanganan unit lahan untuk perancangan RLKT

# **7.2. ALAT DAN BAHAN**

Setiap langkah dalam praktikum dalam pokok bahasan ini dilakukan menggunakan komputer dan perangkat lunak *(software)* Sistem Informasi Geografis (SIG/GIS). Dengan demikian alat satu-satunya yang dibutuhkan dalam praktikum ini adalah :

- Komputer berbasis sistem operasi Windows (XP, Vista, 7, 8 atau Windows 10)
- *Software* ArcGIS Desktop versi 10.x yang telah terinstall pada komputer yang digunakan untuk praktikum.

Bahan-bahan praktikum yang diperlukan berupa data geospasial sebagai berikut:

- Peta unit lahan Sub-DAS Karangmumus yang dihasilkan dari proses pemetaan unit lahan pada acara praktikum acara 3 dalam format *shapefile* bentuk polygon (km\_tlahan\_tanah\_lereng.shp)
- Peta batas sub-sub DAS Karangmumus format *shapefile* bentuk polygon (km\_subsubdas\_v01.shp)
- Peta jaringan sungai yang lengkap dengan field ordo sungai yang dikerjakan pada acara 1 (km\_sungai\_ordo02a.shp)
- Panduan praktikum ini sebagai bahan penentuan skor atau Bobot Nilai Tertimbang (BNT) unit lahan berdasarkan topografi/fisiografi (T), kelas lereng / slope (S), orde sungai/ drainage (D), tutupan lahan (L)

# **7.3. TAHAPAN KEGIATAN**

# **7.3.1. Persiapan**

Sebelum dapat menghitung nilai erosivitas tertimbang (ERI) untuk setiap unit lahan dan Subsub DAS, anda perlu mempersiapkan data spasial yang menjadi bahan perhitungan nilai ERI. Langkah pertama adalah **memisahkan unit-unit lahan menjadi bagian-bagian yang terisolir** dari data unit lahan yang hingga pelaksanaan praktikum acara ke 4 masih teragregasi menjadi satu kesatuan unit lahan meskipun sebenarnya poligon-poligon penyusunnya terpisah-pisah *(single part)*. Silakan ikuti langkah berikut untuk melakukannya:

- Aktifkan software ArcGIS dan tampilkan pada area kerja data-data km\_tlahan\_tanah\_lereng.shp, km\_subsubdas\_v01.shp, dan km\_sungai\_ordo02a.shp
- Pisahkan unit lahan yang memiliki beberapa bagian *(multi part)* menjadi satu bagian/area unit lahan tersendiri *(single part)* menggunakan perintah *Multipart To Singlepart*. Temukan menu ini di *Arc Toolbox* di bawah *Data Management Tools* dan *Features*
- Tentukan input *shapefile* yaitu data unitlahan hasil praktikum acara 3. Pastikan untuk mengisi output dengan nama baru (km\_unitlahansp01.shp) dan simpan di direktori dimana anda menyimpan file-file untuk praktikum acara ke-7 ini
- Setelah selesai melakukan proses *Multipart to Singlepart*, hitung ulang luasan setiap poligon karena pasti ada perubahan luas setelah poligon yang tadinya menyatu saat ini sudah terpisahkan. Klik kanan pada nama data km\_unitlahansp01.shp, kemudian pilih *Open Attribute Table* dan perbaharui data pada kolom LuasHA dengan meng-klik kanan judul kolomnya, pilih *Calculate Geometry* dan pastikan yang dihitung adalah luas dan satuannya adalah meter persegi  $(m^2)$

• Tampilkan file baru yang dihasilkan (km\_unitlahansp01.shp) pada area kerja Selanjutnya anda akan melakukan penggabungan data spasial unit lahan yang telah dipisahkan tadi dengan data spasial pembagian Sub DAS Karangmumus menjadi Sub-sub DAS yang lebih kecil. Hal ini diperlukan untuk melakukan analisis nilai erosivitas tertimbang (ERI) untuk setiap Sub-sub DAS. Metode analisis spasial yang digunakan adalah "intersect". Silakan ikuti langkah berikut untuk melakukannya:

- Aktifkan perintah *Intersect* dari menu ArcToolbox Analysis Tools Overlay. Masukkan input berupa peta pembagian Sub-sub DAS (km\_subsubdas\_v01.shp) dan peta hasil proses *multipart to singlepart* (km\_unitlahansp01.shp) yang telah dilakukan sebelumnya. Isikan output hasil intersect dengan nama baru (km\_unitlahan\_subdas02.shp) .
- Data hasil proses intersect (km\_unitlahan\_subdas02.shp) inilah yang akan kita gunakan untuk menghitung Indeks Erosivitas Tertimbang (ERI) sebagai dasar penentuan prioritas penanganan unit-unit lahan dalam sub-sub das di Sub DAS Karangmumus

Langkah persiapan selanjutnya yang perlu anda lakukan adalah penetapan ordo sungai tertinggi pada masing-masing Sub-sub DAS di Sub DAS Karangmumus. Terkait dengan tabel acuan untuk memasukkan bobot nilai tertimbang untuk kondisi drainase, bobot nilai tertimbang seharusnya dimasukkan berdasarkan orde sungai tertinggi yang terdapat pada setiap unit lahan, tetapi karena kompleksitas dan variasi ukuran luas sebaran spasial unit lahan, pada praktikum ini anda hanya menggunakan orde sungai tertinggi pada setiap sub-sub DAS. Untuk mendapatkan informasi ordo sungai tertinggi pada setiap sub-sub DAS silakan menggunakan fasilitas *Select by Attributes*, *Query* dan *Field Calculator* pada ArcGIS.

- Klik kanan pada km\_sungai\_orde02a.shp di *Table of Contents* kemudian buka *Open Attribute Table* untuk membuka tabel atribut dari peta jaringan sungai yang sudah dilengkapi dengan ordo untuk setiap segmen sungai
- Pilih semua sungai yang berada pada sebuah Sub-suub DAS untuk melihat ordo sungai tertingginya. Aktifkan pilihan *Select by Attributes* dari pilihan pada tabel, kemudian lakukan *Query* untuk memilih satu Sub-sub DAS dengan memilih kolom "N\_subdas" kemudian ketikkan "=", lalu klik *Get Unique Values*, (nama sub-sub das) lalu klik OK dan tampilkan data pada tabel yang terpilih saja
- Urutkan kolom ordo sungai secara terbalik (nilai terbesar di atas) dengan perintah *Sort Descending* pada kolom ordo untuk menampilkan ordo sungai tertinggi pada Sub-sub DAS yang telah anda pilih kemudian catat ordo tertinggi sungai pada setiap Sub-sub DAS dalam catatan tersendiri

Langkah persiapan terakhir adalah menghitung luas setiap Sub-sub DAS pada data km\_subsubdas\_v01.shp untuk mendukung perhitungan Bui yaitu bobot persentase luas unit lahan dengan luas sub-sub das dimana unit lahan itu berada

- Klik kanan pada km\_subsubdas\_v01.shp di *Table of Contents* kemudian buka *Open Attribute Table* untuk membuka tabel atribut dari peta batas sub-sub DAS
- Jika belum ada, buat satu *field* (kolom) baru dengan nama LuasHA dengan tipe *float*, kemudian hitung luasan masing-masing Sub-sub DAS dengan perintah *Calculate*  Geometry menggunakan satuan meter persegi (m<sup>2</sup>)

### **7.3.2. Metode Perhitungan Indeks Erosivitas Tertimbang (ERI)**

ERI dihitung melalui persamaan :  $ERI = Lu_i \times B_i$ , dimana :

 $Lu_i$  adalah nilai index erosivitas per unit lahan yang diperoleh dengan persamaan

$$
Lu_i = \frac{(T+S)*D}{L}
$$

Dimana :

- T : Bobot nilai tertimbang untuk topografi / fisiografi
- S : Bobot nilai tertimbang untuk kemiringan lereng/slope
- D : Bobot nilai tertimbang untuk ordo sungai
- L : Bobot nilai tertimbang untuk tutupan lahan
- Bu<sub>i</sub> adalah bobot persentase luas area unit lahan  $L_i$  dengan luas sub-sub das  $A_i$ dimana unit lahan itu berada. Dihitung dengan persamaan :

$$
Bu_i = \frac{L_i}{A_i} * 100\%
$$

# **7.3.3. Pengolahan Data untuk Indeks Erosivitas Tertimbang (ERI)**

Selanjutnya, anda akan menghitung bobot nilai tertimbang untuk masing-masing faktor dari peta unit lahan yang telah dikombinasikan dengan batas Sub-sub DAS dan dipisahkan per unit lahan pada tahap sebelumnya

- Pada *Table of Contents*, klik kanan pada file hasil intersect yang kita peroleh sebelumnya (km\_unitlahan\_subdas02.shp) lalu pilih *Open Attribute Table* untuk menampilkan tabelnya pada area kerja di ArcGIS
- Tambahkan empat *field* baru bernama "NilaiT", "NilaiS", "NilaiD", "NilaiL", dengan type *short integer* untuk menampung nilai Bobot Nilai Tertimbang (BNT) untuk masing-masing parameter, yaitu: topografi / fisiografi (T), kemiringan lereng / slope (S), ordo sungai tertinggi (D) dan tutupan lahan (L)
- Selanjutnya anda akan mengisi kolom nilai T, S, D, dan L dengan memanfaatkan fasilitas *Select by Attributes*, *Query* dan *Field Calculator* pada ArcGIS berdasarkan karakter unit lahan masing-masing

**Tabel 1**. Bobot Nilai Tertimbang untuk Kondisi Topografi/Fisiografi (T)

| Topografi/Fisiografi | BNT |
|----------------------|-----|
| Jalur Aliran         |     |
| Dataran              |     |
| Perbukitan Lipatan   |     |

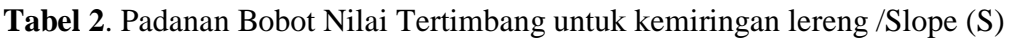

| <b>Kelas Lereng</b> | Kemiringan  | BNT | <b>SLO STE1</b> |
|---------------------|-------------|-----|-----------------|
| Landai              | $< 16\%$    |     | $<2\%$ dan 2-8% |
| <b>Agak Curam</b>   | $16 - 30\%$ |     | 16-25%          |
| Curam               | $31 - 50\%$ |     | 25-40%          |
| Sangat Curam        | $51 - 75\%$ |     | $>40\%$         |

**Tabel 3**. Bobot Nilai Tertimbang untuk Kondisi Drainase

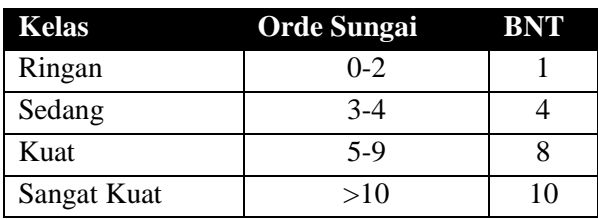

**Tabel 4**. Padanan Bobot Nilai Tertimbang untuk Kondisi Penggunaan Lahan (L)

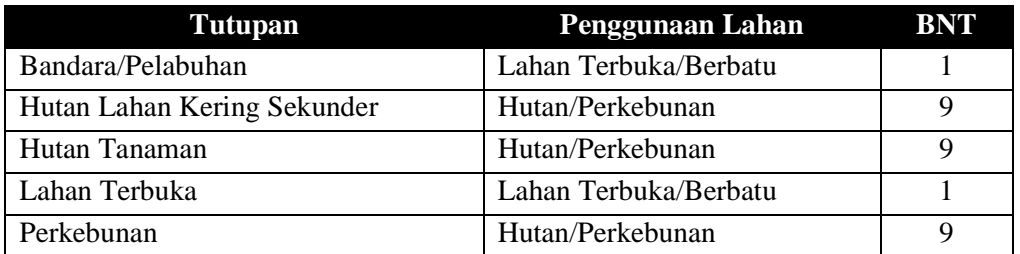

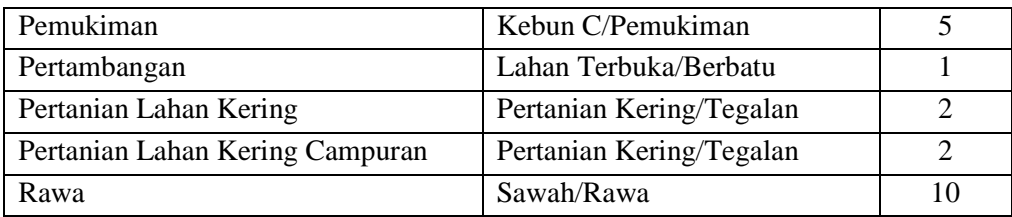

Selanjutnya, anda akan memasukkan nilai index erosivitas per unit lahan (Lui) untuk masingmasing unit lahan berdasarkan nilai T, S, D dan L yang telah diproses sebelumnya,

- Tambahkan tiga *field* baru pada tabel atribut dari peta unit lahan (km\_unitlahan\_subdas02.shp) dengan type *float* untuk memasukkan nilai Lui, Bi dan ERI lalu isikan menggunakan fasilitas *Field Calculator* dengan mengikuti persamaan yang telah diberikan sebelumnya
- Untuk nilai Lui klik kanan *Field Calculator* pada field NilaiLui, lalu isikan dengan formula berikut lalu klik OK

# $([NilaiT] + [NilaiS]) * [NilaiD] / [NilaiL]$

- Selanjutnya anda akan memasukkan data luas Sub-sub DAS yang diperoleh dari perhitungan di tahap persiapan sebagai nilai Ai untuk menghitung nilai Bi setiap Subsub DAS yang akan kita hitung pada tabel atribut dari peta *"*km\_unitlahan\_subdas02.shp"
- Sebagai contoh formula yang digunakan pada *field calculator* untuk menghitung nilai Bi untuk sub-sub das Karangmumus Ulu adalah ([LuasM2]/71150000)\*100 lalu klik OK.
- Lakukan pengisian data Ai ini untuk semua Sub-sub DAS di Sub DAS Karangmumus
- Setelah semua field Lui dan Bi terisi penuh maka lakukan pengisian Nilai ERI dengan klik kanan *field calculator* pada field Nilai ERI dan isikan dengan formula [Lui]\*[Bi] lalu klik OK
- Sebelum melakukan export, pastikan tabel atribut anda telah **tersusun** dengan rapi **berdasarkan nama Sub-sub DAS**. Bila belum, klik kanan pada kolom SubSubDAS kemudian pilih *Sort Ascending*
- Export data tabular ke dalam format dBase Table untuk selanjutnya diolah dengan *Microsoft Excel*. Klik *Table Options, Export*, pastikan untuk memilih *Export All Records*, lalu isi nama output dan tentukan lokasi untuk menyimpan lalu klik OK
- Buka file export.dbf di MS Excel dan jumlahkan (*sum*) semua nilai ERI unit lahan berdasarkan sub-sub DAS yang ada dengan cara Pivot Tabel

# **7.4. PELAPORAN**

Dengan selesainya perhitungan nilai ERI untuk setiap unit lahan dan Sub-sub DAS, anda akan melaporkan nilai-nilai ini dalam tabel-tabel yang diorganisir sesuai Sub-sub DAS. Urutkan Sub-sub DAS menurut nilai ERI yang anda hitung dan cantumkan prioritas pengelolaannya. Silakan perhatikan dan ikuti **contoh tabel laporan** berikut ini:

| <b>Prioritas</b>                          | <b>Sub-Sub DAS</b> | <b>Nilai ERI</b> | <b>Prioritas</b> | <b>Sub-Sub DAS</b> | <b>Nilai ERI</b> |
|-------------------------------------------|--------------------|------------------|------------------|--------------------|------------------|
|                                           | Lubang Putang      | 5106,228         | 11               | Sempaja            | 233,886          |
| 2                                         | <b>Betapus</b>     | 603,636          | 12               | Mugirejo           | 232,922          |
| 3                                         | Karangmumus Ulu    | 545,212          | 13               | Selindung          | 218,285          |
| 4                                         | Pampang Kiri Ulu   | 466,598          | 14               | Lempake            | 211,462          |
| 5                                         | Bayur              | 392,689          | 15               | Benanga            | 190,538          |
| 6                                         | Binangat           | 365,104          | 16               | <b>Tanah Merah</b> | 101,726          |
|                                           | Pampang Kiri Hilir | 358,157          | 17               | Lantung            | 101,664          |
| 8                                         | Siring             | 351,433          | 18               | Pampang Kanan      | 98,879           |
| 9                                         | Karangmumus Hilir  | 281,547          | 11               | Sempaja            | 233,886          |
| 10                                        | Muang              | 269,360          | 12               | Mugirejo           | 232,922          |
| Total Nilai ERI untuk Sub-DAS Karangmumus |                    |                  |                  |                    | 10274,747        |

**Tabel 5**. Nilai Index Erosivitas Tertimbang pada Sub DAS Karangmums

**Tabel 6**. Nilai Index Erosivitas Tertimbang setiap unit lahan pada Sub-sub DAS Lubang Putang

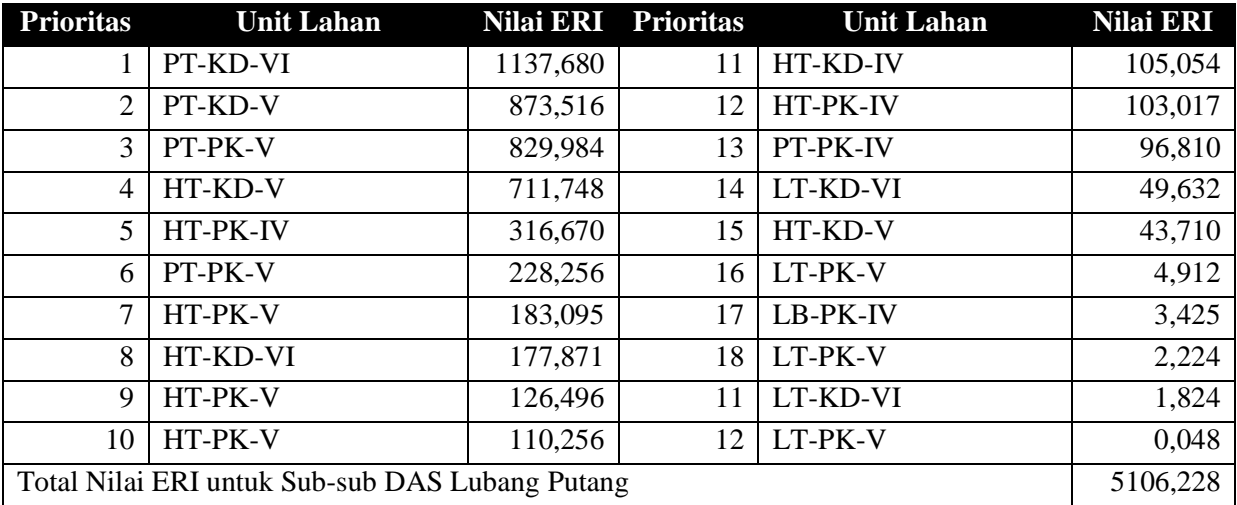

- Tabel 11 berisi jumlah Nilai ERI pada masing-masing Sub-sub DAS untuk seluruh wilayah Sub-DAS Karangmumus dari nilai yang terbesar hingga terkecil. Tabel ini berisi 20 baris sesuai dengan jumlah Sub-sub DAS yang ada di Sub-DAS Karangmumus
- Tabel 12 berisi jumlah nilai ERI pada masing-masing unit lahan pada setiap Sub-sub DAS. Laporkan hasil perhitungan anda untuk setiap Sub-sub DAS (total 20 tabel) dan berikan narasi yang secukupnya untuk masing-masing Sub-sub DAS
- Dalam paket lampiran laporan yang dikumpulkan, sertakan shapefile yang terakhir digunakan (km\_unitlahan\_subdas02.shp), juga file MS Excel yang berisi tabel ini

# **7.5. PUSTAKA ACUAN**

Sudarmadji, T. 2016. Bahan Ajar Mata Kuliah Pengelolaan DAS.